# **Buradan Başlayın** MFC-9120CN **Hızlı Kurulum Kılavuzu**

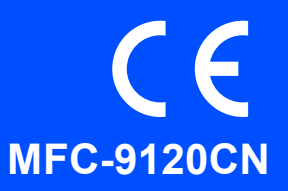

Makineyi kullanmadan önce lütfen doğru kurulum ve montaj için bu Hızlı Kurulum Kılavuzu'nu okuyun. Hızlı Kurulum Kılavuzu'nu diğer dillerde görüntülemek için lütfen<http://solutions.brother.com/> adresini ziyaret edin.

# **ÖNEMLİ**

**Arayüz kablosunu henüz BAĞLAMAYIN.**

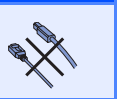

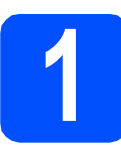

**1 Makineyi ambalajından çıkarın ve parçalarını kontrol edin**

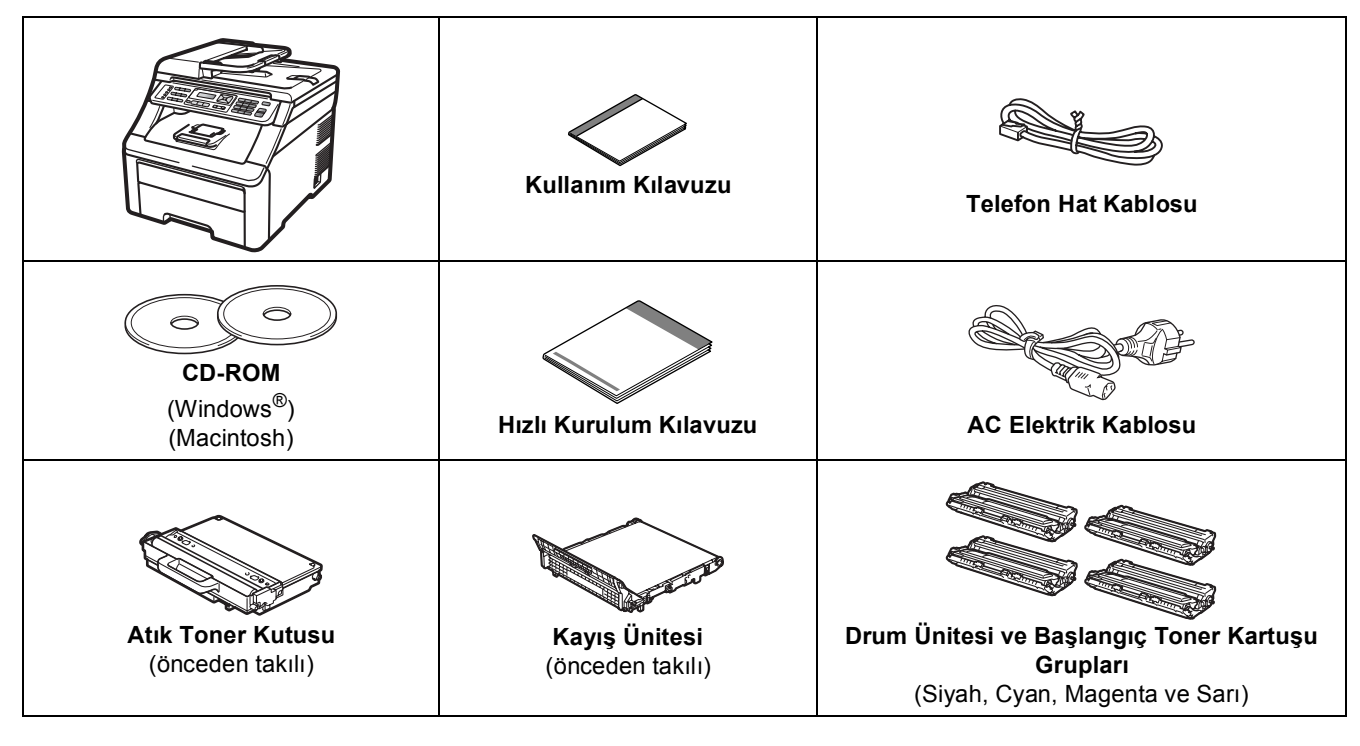

### **UYARI**

- **Makinenizin ambalajlanmasında plastik torbalar kullanılmıştır. Boğulma tehlikesini önlemek için bu torbaları bebek ve çocukların ulaşamayacağı bir yerde saklayın.**
- **Bu makine ağırdır ve yaklaşık 22,9 kg (50,5 lb) ağırlığındadır. Yaralanmaları önlemek için makineyi en az iki kişinin kaldırması gerekmektedir. Makineyi yere koyarken parmaklarınızı sıkıştırmamaya dikkat edin.**

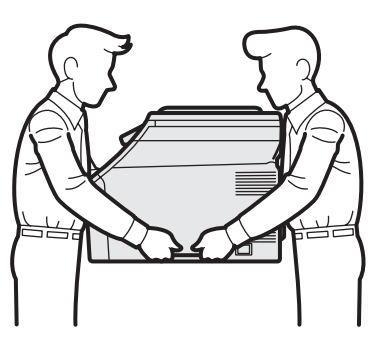

TUR Sürüm 0

#### **Not**

*Makinenin etrafında, en az şekilde gösterilen kadar boşluk bırakın.*

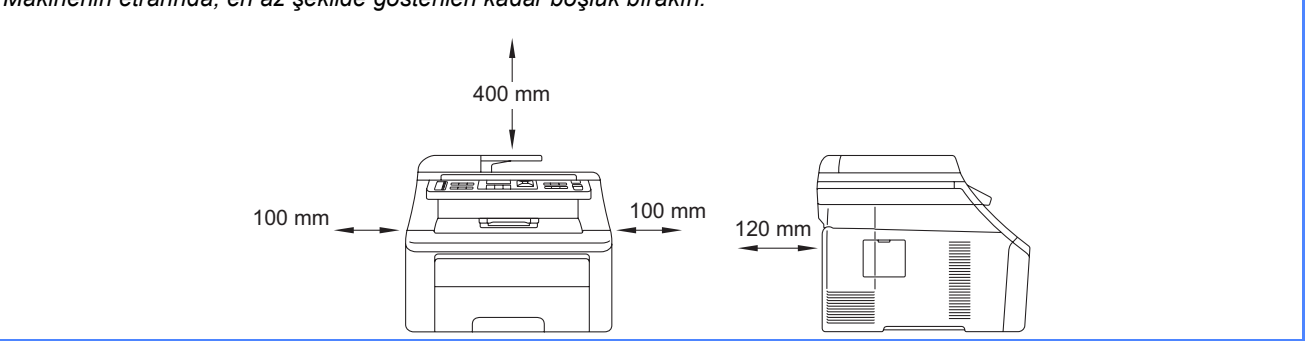

#### **Not**

- *Kutudan çıkan parçalar bulunduğunuz ülkeye göre değişebilir.*
- *Herhangi bir sebeple makinenizi taşımanız gerektiğinde kullanmak üzere tüm ambalaj malzemelerini ve kutuyu saklayın.*
- *Arayüz kablosu standart aksesuar değildir. Kullanmak istediğiniz arayüz için uygun arayüz kablosunu (USB ya da Ağ) satın alın.*

#### *USB kablosu*

- *2 metreden daha uzun olmayan bir USB 2.0 kablosu (Tip A/B) kullandığınızdan emin olun.*
- *Arayüz kablosunu bu sırada BAĞLAMAYIN. Arayüz kablosunun bağlanması, MFL-Pro kurulum işlemi sırasında yapılır.*
- *Bir USB kablosu kullanıyorsanız, kabloyu, elektrik beslemesi olmayan bir USB hub veya klavye üzerindeki bir USB bağlantı noktasına değil, bilgisayarınızın USB bağlantı noktasına taktığınızdan emin olun.*

#### *Ağ kablosu*

*10BASE-T veya 100BASE-TX Hızlı Ethernet Ağı için kesintisiz Kategori 5 (veya daha büyük) bükümlü çift tipi kablo kullanın.*

### **Bu kılavuzda kullanılan semboller**

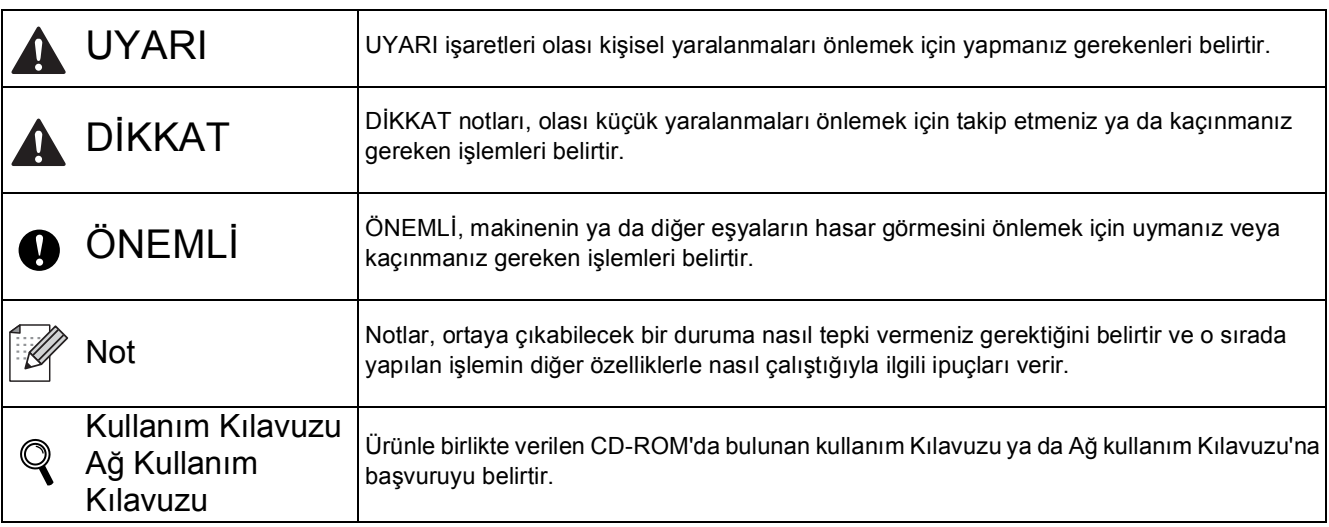

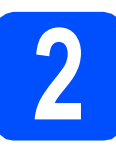

### **2 Makineden paketleme**<br>**2 malzemelerini çıkartın malzemelerini çıkartın**

#### **ÖNEMLİ**

- **Makinenizi taşımanız gerektiğinde kullanmak üzere tüm ambalaj malzemelerini ve kutuyu saklayın.**
- **AC elektrik kablosunu henüz TAKMAYIN.**

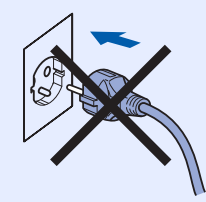

- a Makinenin dışındaki paketleme bandını çıkartın.
- **b** Kolu yukarı kaldırarak üst kapağı açın **0**.

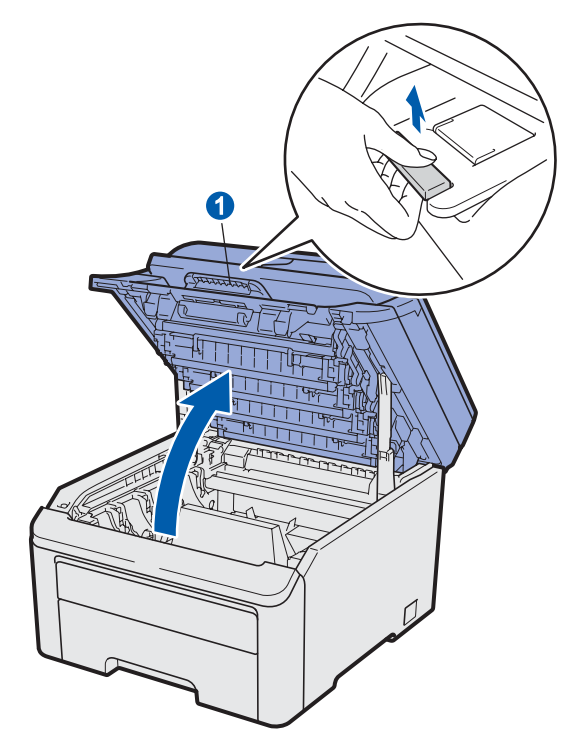

c Paketleme malzemesini makinenin içinden çıkartın.

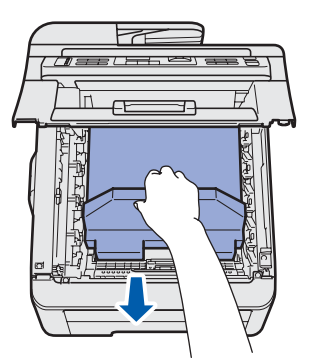

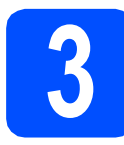

### **3** Drum ünitesini ve toner<br>**3** kartuşu gruplarını takın **kartuşu gruplarını takın**

a Dört drum ünitesi ve toner kartuşu grubunun paketlerini açın ve tonerin, grubun içinde eşit biçimde dağılması için her birini birkaç kez yana doğru hafifçe çalkalayın.

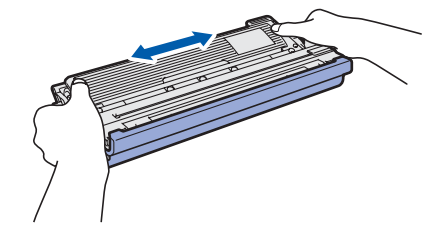

**b** Resimde gösterilen gibi çıkıntıyı çekerek koruyucu kapağı çıkartın.

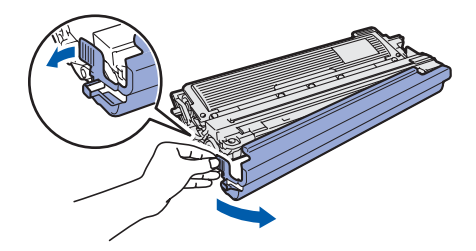

#### **Not**

*Paketleme filminin yüzeyine dokunmayın. Cildinizi ve giysilerinizi lekeleyebilecek toner tozu içerir.*

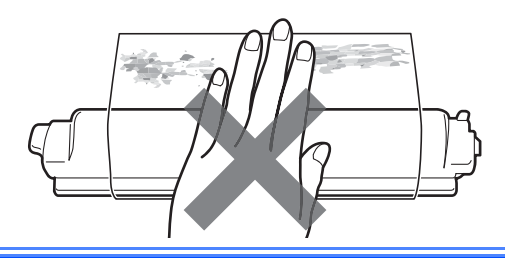

# **ÖNEMLİ**

**Baskı kalitesi sorunlarını önlemek için drum ünitesinin yüzeyine DOKUNMAYIN.**

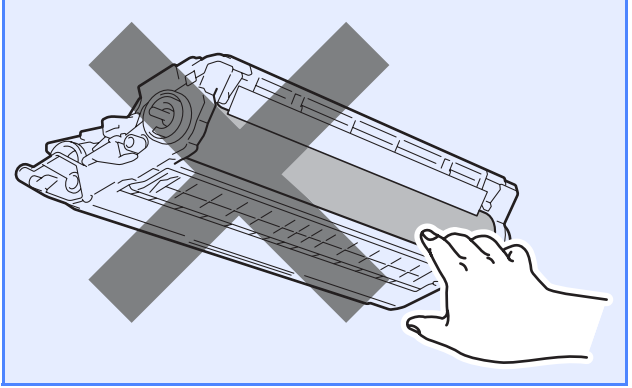

C Drum ünitesi ve toner kartuşu gruplarının dördünü birden resimde gösterildiği gibi makineye kaydırın. Toner kartuşu rengini, makine üzerinde aynı renk etiketine eşleştirdiğinizden emin olun.

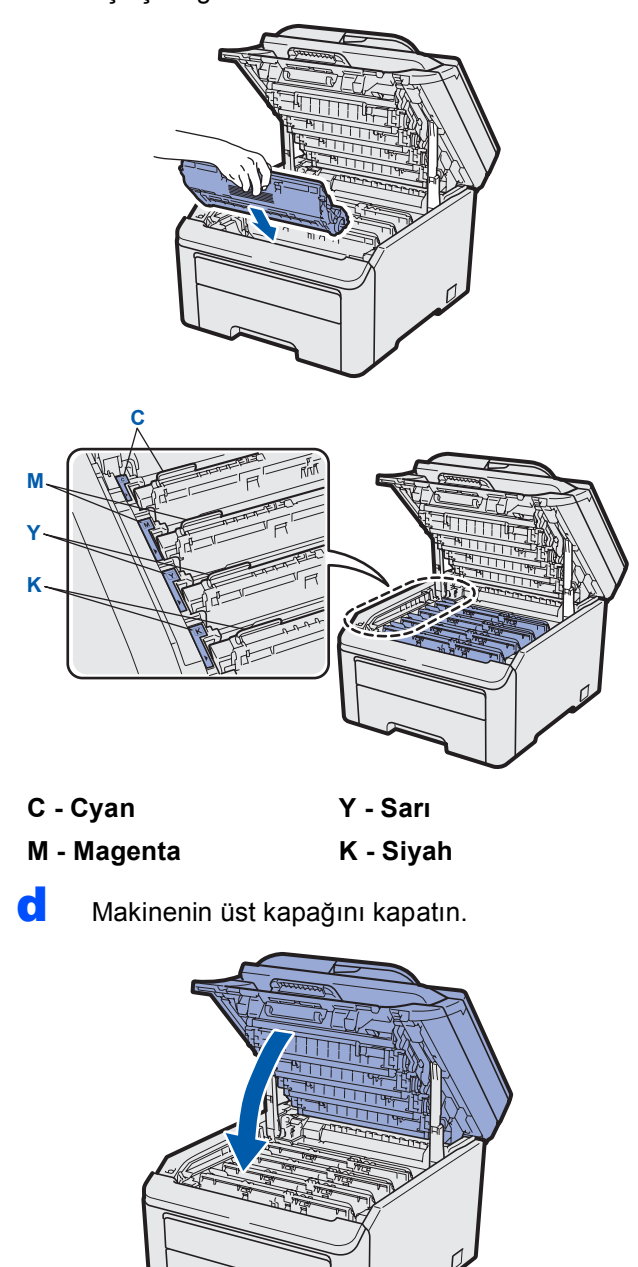

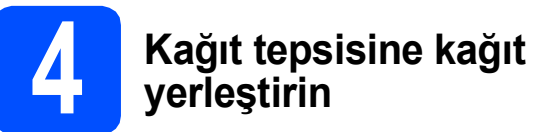

**a** Kağıt tepsisini çekerek makineden tamamen çıkarın.

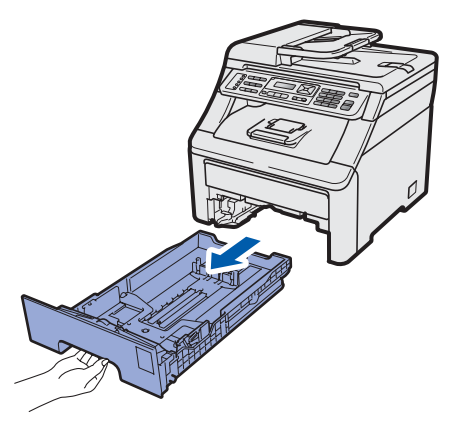

**b** Yeşil kağıt kılavuzu açma koluna **a** basarken, kağıt kılavuzlarını tepsiye koyduğunuz kağıt boyutuna kaydırın. Kılavuzların yuvalara tam oturduğundan emin olun.

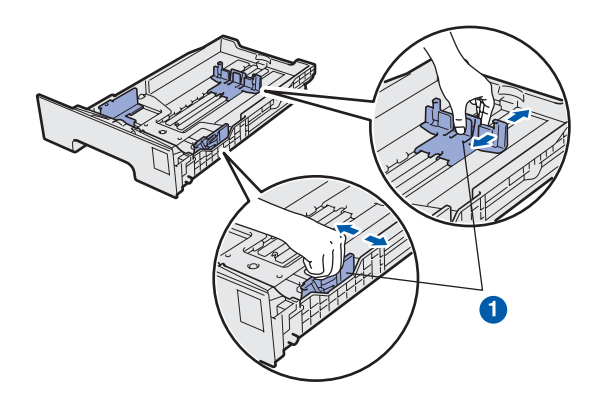

**C** Kağıt sıkışmalarını ve hatalı beslemeleri önlemek için kağıt destesini iyice havalandırın.

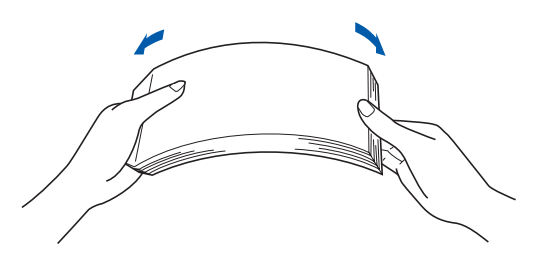

d Tepsiye kağıt koyun ve kağıdın maksimum kağıt işaretinin a altında olduğundan emin olun. Basılacak yüz, aşağı dönük olmalıdır.

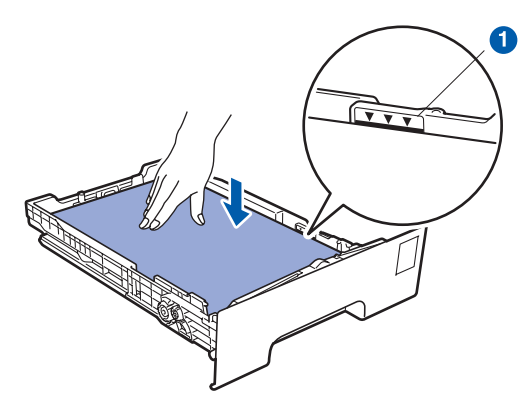

#### **ÖNEMLİ**

**Düzgün kağıt beslemesi yapılabilmesi için kağıt kılavuzlarının kağıdın kenarına dokunduğundan emin olun.** 

e Kağıt tepsisini, sıkı biçimde yeniden makineye yerleştirin. Makineye tam olarak takıldığından emin olun.

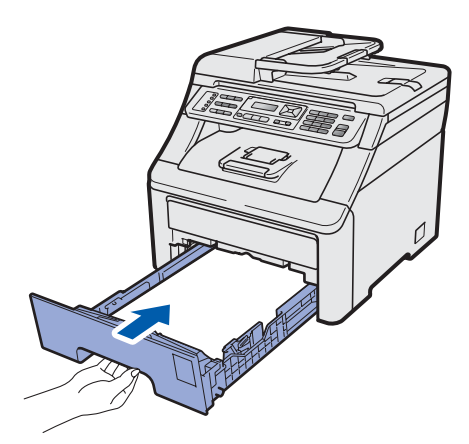

f Kağıdın, yüzü aşağı dönük çıkış tepsisinden kaymasını önlemek için destek kapağını **a** açın.

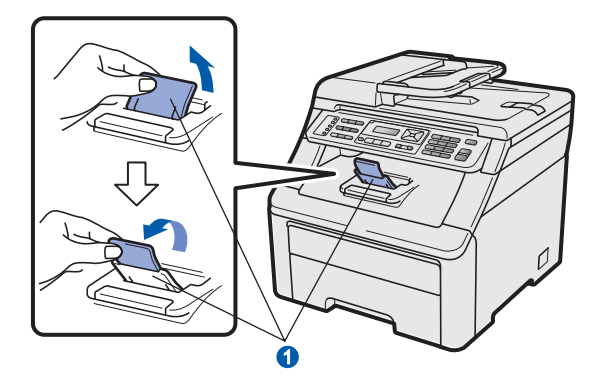

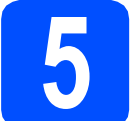

# **5 Elektrik kablosunu ve telefon hattını bağlayın**

#### **ÖNEMLİ**

**Arayüz kablosunu henüz BAĞLAMAYIN.**

a Makine açma/kapama düğmesinin kapalı durumda olduğundan emin olun. AC elektrik kablosunu makineye takın.

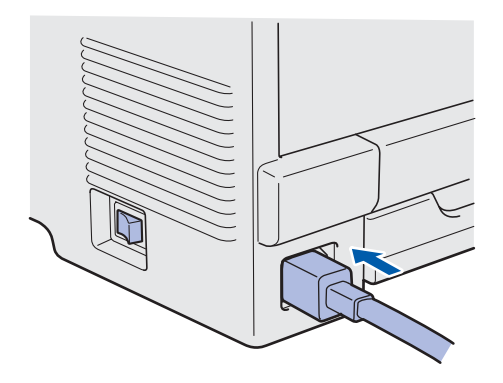

**b** AC elektrik kablosunu bir AC prizine takın. Makineyi açın.

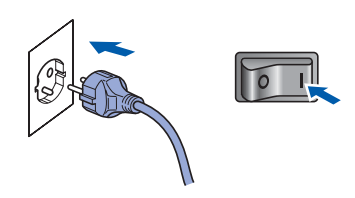

C Telefon hattı kablosunu bağlayın. Telefon hat kablosunun bir ucunu makinenin üzerinde **LINE** ile belirtilen yuvaya diğer ucunu ise duvardaki telefon prizine bağlayın.

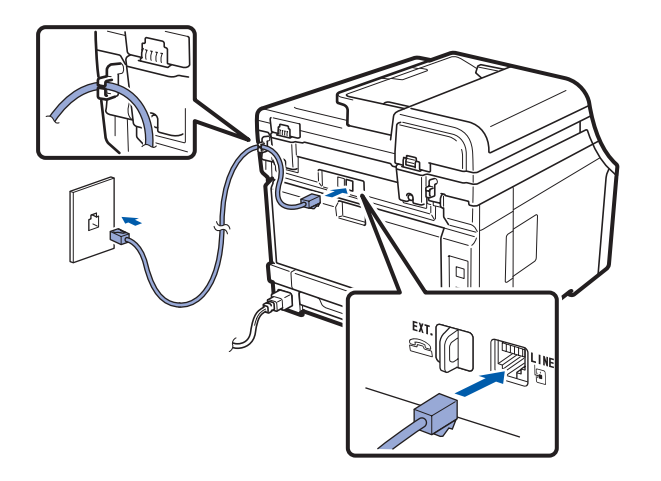

#### **ÖNEMLİ**

**Telefon hattı, makinede LINE olarak işaretli yuvaya BAĞLANMALIDIR.**

#### **UYARI**

**Makinenin, topraklı bir fiş kullanılarak topraklanması gerekmektedir.**

**Makine, elektrik prizi üzerinden topraklandığından, makine telefon hattına bağlıyken elektrik kablosunu makineye bağlı tutarak telefon şebekesindeki olası tehlikeli elektrik şartlarından korunabilirsiniz. Benzer şekilde, makinenizi taşımak istediğinizde önce telefon hattı bağlantısını ve ardından elektrik kablosunun bağlantısını keserek korunabilirsiniz.**

**Not**

*Bir telefon hattını harici bir telefonla paylaşıyorsanız, aşağıda gösterilen şekilde bağlayın.*

*Dış telefonu bağlamadan önce, makinedeki EXT. jakından koruyucu kapağı* a *çıkarın.*

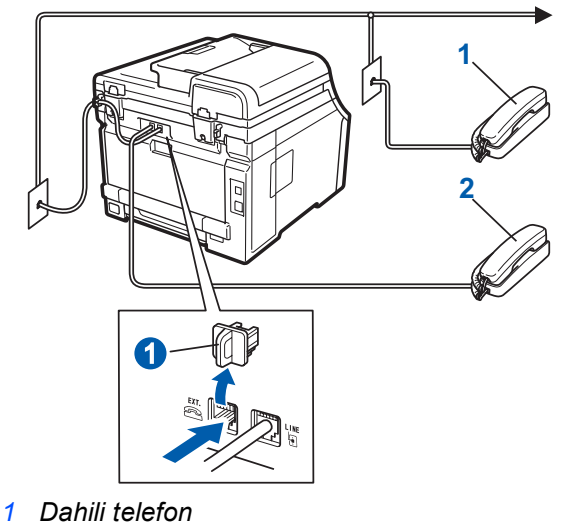

*2 Harici telefon*

#### **Not**

*Bir telefon hattını harici bir telesekreter makinesi ile paylaşıyorsanız, aşağıda gösterilen şekilde bağlayın.*

*Dış telefon yanıtlama makinesini bağlamadan önce, makinedeki EXT. jakından koruyucu kapağı* a *çıkarın.*

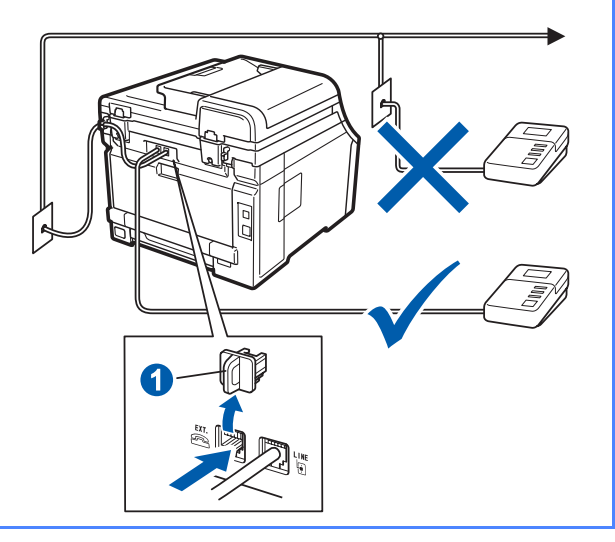

*Harici bir telesekreteriniz varsa alım modunu*   ${\mathbb Q}$ *Harici TAD'a getirin. Bkz. [Alma Modu](#page-7-0)  [Seçme sayfa 8](#page-7-0). Ek ayrıntılar için,* Kullanım Kılavuzu*'nun* 7. Bölümü*'ndeki* Harici TAD bağlama *konusuna bakın.*

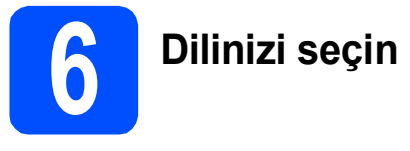

LCD'deki iletilerin dilini Türkçe veya İngilizce olarak seçebilirsiniz.

- a **Menü**, **0**, **0**'a basın.
- **b** Dilinizi seçmek için **A** veya **v** düğmesine basın. **Tamam**'a basın.
- c **Durdur/Çık**'a basın.

<span id="page-7-0"></span>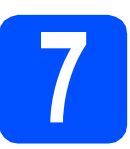

### **7 Alma Modu Seçme**

Dört olası alım modu bulunmaktadır: Yalnızca Fax, Fax/Tel, Manüel ve Harici TAD.

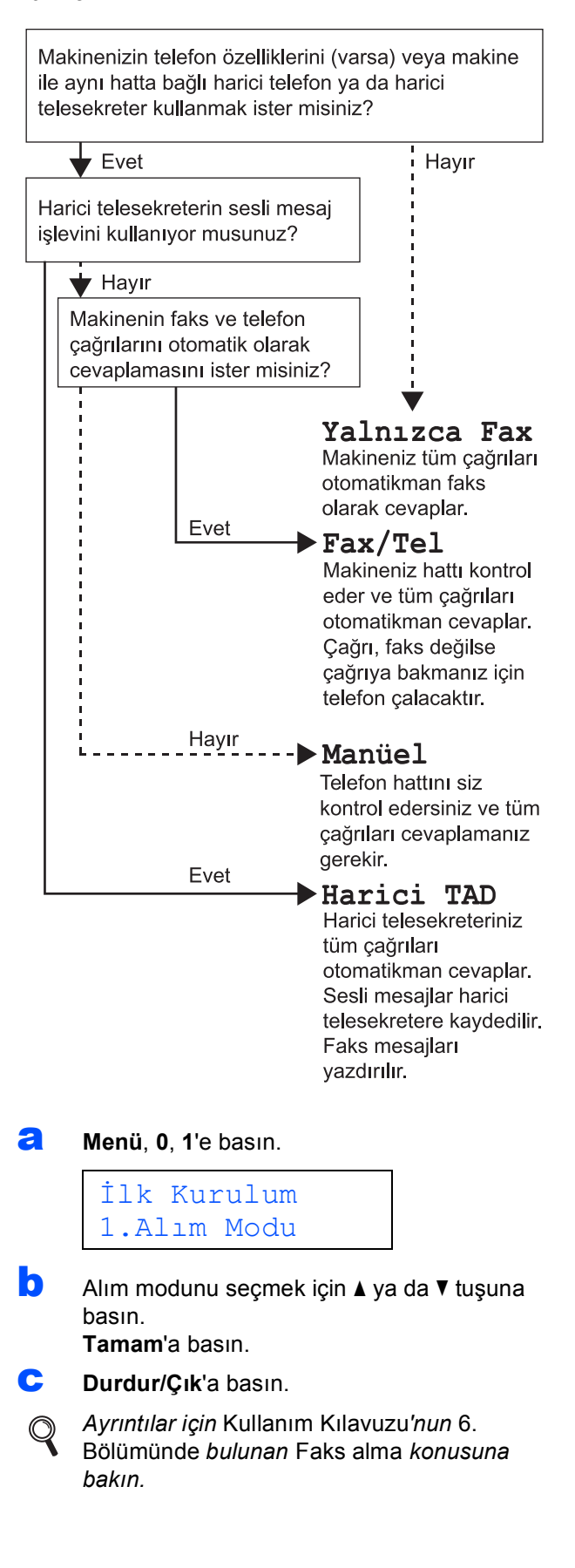

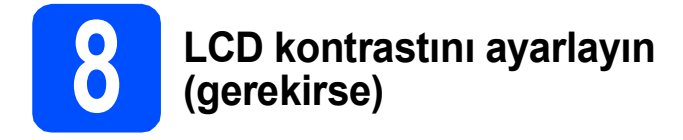

LCD'yi okumada zorluk çekiyorsanız kontrast ayarını değiştirmeyi deneyin.

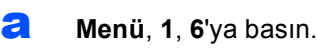

Genel Ayarlar 6.LCD Kontrast

**b** Kontrastı artırmak için A düğmesine basın. —YA DA—

> Kontrastı azaltmak için ▼ düğmesine basın. **Tamam**'a basın.

c **Durdur/Çık**'a basın.

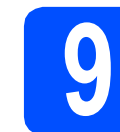

## **9 Tarih ve saati ayarlayın**

Makine saati gösterir ve eğer istasyon kimliğini ayarladıysanız, gönderdiğiniz her faksa tarih ve saat eklenir.

- a **Menü**, **0**, **2**'ye basın.
- **b** Tuş takımını kullanarak yılın son iki rakamını girin ve **Tamam**'a basın.

Tarih ve Saat Yıl:2009

(ör. 2009 için **0**, **9** girin.)

C Tuş takımında iki basamaklı olarak ay bilgisini girin ve **Tamam**'a basın.

> Tarih ve Saat Ay:03 (ör. Mart için **0**, **3** girin.)

d Tuş takımında iki basamaklı olarak gün bilgisini girin ve **Tamam**'a basın.

> Tarih ve Saat Gün:25

(ör. **2**, **5** girin.)

e Tuş takımında saat bilgisini 24-saat biçiminde girin ve **Tamam**'a basın.

```
Tarih ve Saat
Saat:15:25
```
(ör. 15:25 için **1 5**, **2 5** girin.)

f **Durdur/Çık**'a basın.

### **10 Kişisel bilgileri (istasyon Kimliği) girin**

Gönderdiğiniz tüm faks sayfalarına yazılması için adınızı ve faks numaranızı kaydetmelisiniz.

- <span id="page-9-0"></span>a **Menü**, **0**, **3**'e basın.
- 

**b** Tus takımını kullanarak faks numaranızı (en fazla 20 rakam) girin ve **Tamam**'a basın.

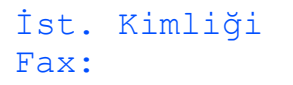

c Tuş takımını kullanarak telefon numaranızı (en fazla 20 rakam) girin ve **Tamam**'a basın. Telefon ve faks numaralarınız aynıysa, aynı numarayı tekrar girin.

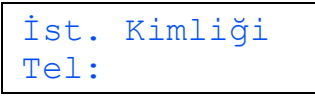

d Tuş takımını kullanarak adınızı girin (20 karaktere kadar) ve **Tamam**'a basın.

```
İst. Kimliği
Ad:
```
#### **Not**

- *Adınızı girmek için aşağıdaki tabloya bakın.*
- *Son harfle aynı tuşta bulunan bir karakter girmeniz gerekiyorsa* c *tuşuna basarak imleci sağa alın.*
- *Hatalı bir karakter girdiniz ve düzeltmek istiyorsanız imleci hatalı karaktere götürmek için* ◀ veya ▶ *tusuna basın ve ardından Sil/Geri'ye basın.*

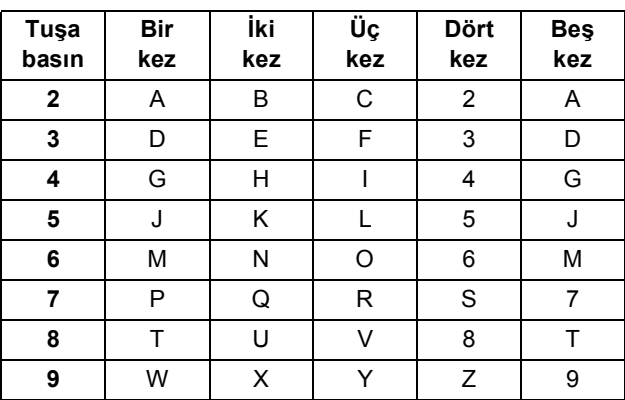

*Daha fazla bilgi için* Kullanım Kılavuzu*'nda*  Metin girme *konusuna bakın.*

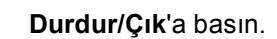

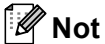

*Hata yapmanız durumunda yeniden başlamak isterseniz Durdur/Çık'a basın ve* [a](#page-9-0) *adımına geri dönün.*

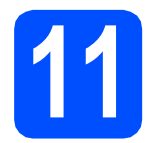

### **11 Faks Gönderim Raporu**

Brother makineniz, bir faks gönderdiğinizin onayı olarak kullanılabilecek bir Gönderim Onay Raporu özelliği içermektedir. Bu rapor, alan tarafın adını ya da faks numarasını, gönderim tarihini, saatini ve iletimin süresini, iletilen sayfa sayısını ve iletimin başarılı olup olmadığını listeler. Faks Gönderim Raporu özelliğini kullanmak isterseniz *Kullanım Kılavuzu*'nun *11. Bölümünde Rapor yazdırma* konusuna bakın.

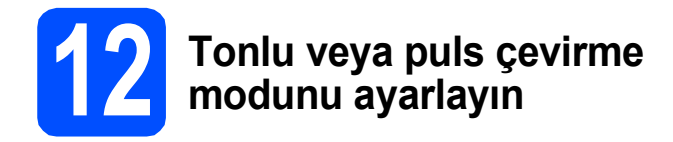

Makineniz tonlu çevirme servisi için ayarlanmış olarak gelir. Çevirme servisiniz Puls (vurum) ise arama modunu değiştirmeniz gerekir.

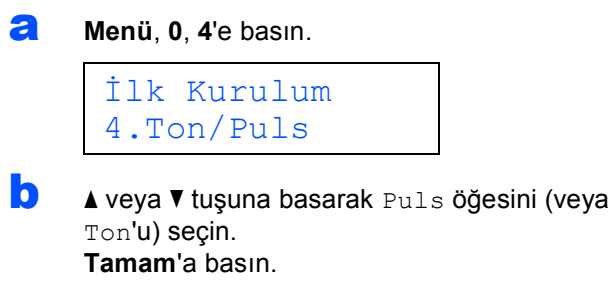

c **Durdur/Çık**'a basın.

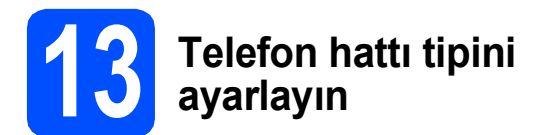

Faks göndermek ve almak için makineyi PABX (PBX) veya ISDN kullanan bir hatta bağlıyorsanız, aşağıdaki adımları tamamlayarak telefon hattı tipini de buna göre değiştirmeniz gerekmektedir.

#### a **Menü**, **0**, **6**'ya basın.

- İlk Kurulum 6.Tel. Hat Ayarı
- **b A** veya **v** tuşuna basarak PBX, ISDN ya da Normal öğesini seçin. **Tamam**'a basın.

Aşağıdakilerden birini yapın:

- $\blacksquare$  ISDN va da Normal öğesini secerseniz [f](#page-11-0) adımına gidin.
- $\blacksquare$  $\blacksquare$  $\blacksquare$  PBX secerseniz  $\mathbf c$  adımına gidin.
- <span id="page-10-0"></span>C Aşağıdakilerden birini yapın:
	- Geçerli ön ek numarasını değiştirmek isterseniz **1**'e basın ve [d](#page-10-1) adımına gidin.
	- Gecerli ön ek numarasını değiştirmek istemiyorsanız **2**'ye basın ve [f](#page-11-0) adımına gidin.

#### **Not**

*Varsayılan ayar "!" işaretidir. Tel/R tuşuna bastığınızda, LCD'de "!" gösterilecektir.*

<span id="page-10-1"></span>**d** Tuş takımında Ön ek numarasını (5 basamağa kadar) girin ve **Tamam**'a basın.

#### **Not**

*0 - 9 arası sayıları, #,* l *ve ! işaretini kullanabilirsiniz. ("!" işaretini görüntülemek için Tel/R'ye basın.)* 

*! işaretini başka sayılar ya da karakterlerle kullanamazsınız.*

*Telefon sisteminiz, timed break recall gerektiriyorsa, kesme süresini girmek için Tel/R tuşuna basın.*

 $\bullet$  A ya da  $\nabla$  tuşuna basarak Açık ya da Her Zaman'ı seçin ve **Tamam**'a basın.

#### **Not**

- *• Açık'ı seçerseniz Tel/R öğesine basmak (ekranda "!" görülür), bir dış hatta ulaşmanızı sağlayacaktır.*
- *• Her Zaman öğesini seçerseniz, Tel/R'ye basmadan bir dış hatta ulaşabilirsiniz.*

#### <span id="page-11-0"></span>f **Durdur/Çık**'a basın.

#### **Not**

#### *PBX ve AKTARMA*

*Makine başlangıçta, standart PSTN (Public Switched Telephone Network) hattına bağlanmaya imkan veren Normal seçeneğine ayarlanmıştır. Bununla birlikte ofislerin çoğunda merkezi telefon sistemi veya Private Automatic Branch Exchange (PABX) kullanılmaktadır. Makineniz çoğu PABX (PBX) tipine bağlanabilir. Makinenin yeniden çevirme özelliği sadece timed break recall (TBR) özelliğini destekler. TBR, çoğu PABX (PBX) sistemiyle çalışarak harici bir hatta erişmenizi veya çağrıları başka bir paralel hatta aktarmanıza imkan verir. Bu özellik Tel/R tuşuna basıldığında çalışır.*

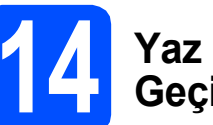

#### **14 Yaz Saatine Otomatik Geçiş**

Makinenin yaz saatine otomatik olarak girip çıkmasını ayarlayabilirsiniz. Makine otomatik olarak saati İlkbaharda bir saat ileri, Sonbaharda bir saat geri alır.

a **Menü**, **1**, **4**'e basın.

Genel Ayarlar 4.Oto. Günışığı

- **b A** veya  $\blacktriangledown$  tuşuna basarak Açık (ya da Kapalı'yı) seçin. **Tamam**'a basın.
- c **Durdur/Çık**'a basın.

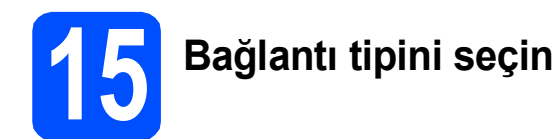

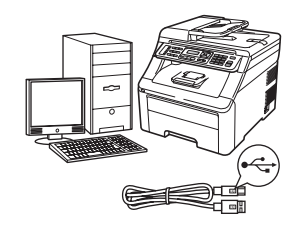

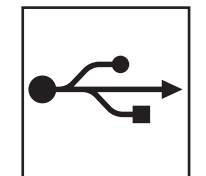

## **USB Arayüzü Kullanıcıları İçin**

Windows®, [sayfa 14](#page-13-0) öğesine gidin Macintosh, [sayfa 18](#page-17-0)'e gidin

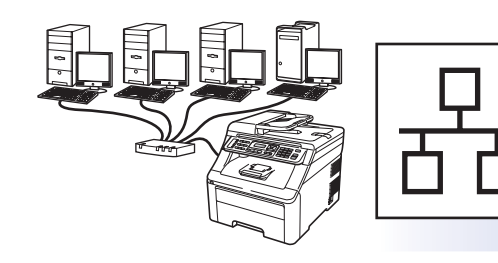

### **Kablolu Ağ için**

Windows®, [sayfa 20](#page-19-0) öğesine gidin Macintosh, [sayfa 25](#page-24-0)'e gidin

#### **Not**

*Windows Server® 2003/ 2008 için CD-ROM'daki* Ağ Kullanım Kılavuzu*'na bakın.*

**Windows**

Windows<sup>®</sup>

**Macintosh**

**Macintosh** 

**Windows Windows**®

**Kablolu A Kablolu Ağ** 

**Macintosh**

Macintosh

**USB**

### <span id="page-13-0"></span>**USB Arayüzü Kullanıcıları için (Windows® 2000 Professional/XP/XP Professional x64 Edition/ Windows Vista®)**

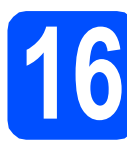

### **16 Kurmadan önce**

**a** Bilgisayarınızın AÇIK olduğundan ve oturumu Yönetici haklarıyla açtığınızdan emin olun.

#### **ÖNEMLİ**

- **USB kablosunu henüz BAĞLAMAYIN.**
- **Çalışan program varsa kapatın.**
- **• İşletim sisteminize bağlı olarak ekran değişebilir.**
- **Verilen CD-ROM, ScanSoft™ PaperPort™ 11SE'yi içerir. Bu yazılım Windows® 2000 (SP4 veya üstü), XP (SP2 veya üstü), XP Professional x64 Edition ve Windows**

**Vista®'yı destekler. MFL-Pro Suite'i kurmadan önce en son Windows® Servis Paketi güncellemesini yapın.**

**b** Makineyi kapatıp fişini AC prizinden çekin ve bilgisayarla arasına arayüz kablosu bağladıysanız bu kabloyu çıkarın.

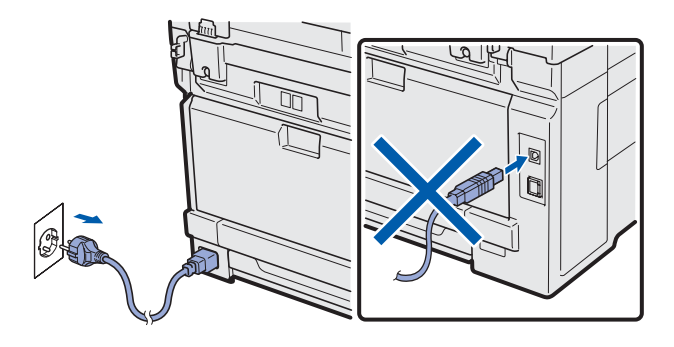

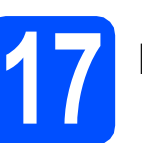

### **17 MFL-Pro Suite'i Kurun**

**a CD-ROM sürücünüze verilen CD-ROM'u takın.** Model adı ekranı açılırsa makinenizi seçin. Dil ekranı açılırsa dilinizi seçin.

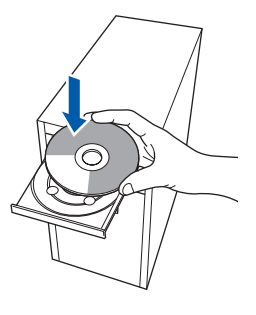

#### **Not**

*Brother ekranı otomatik olarak görüntülenmezse Bilgisayarım (Bilgisayar) öğesine gidin, CD-ROM simgesini çift tıklayın ve ardından Start.exe'yi çift tıklayın.*

**b** CD-ROM ana menüsü görüntülenir. **İlk Kurulum**'u tıklatın.

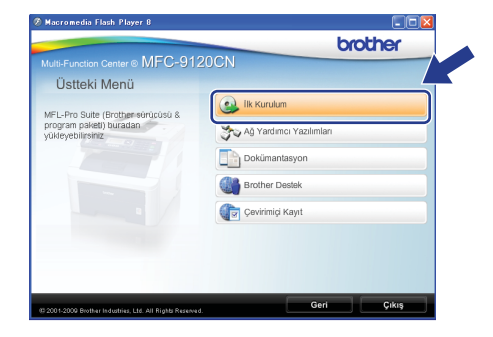

<span id="page-13-1"></span>c **MFL-Pro Suite Kur**'u tıklayın.

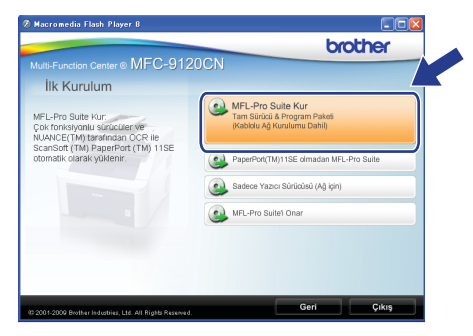

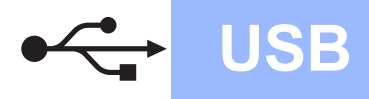

# **Windows USB ®**

#### **Not**

- *Kurulum otomatik olarak devam etmezse, CD-ROM'u çıkarıp yeniden takarak veya kök klasöründen Start.exe programını çift tıklayarak ana menüyü yeniden açın ve MFL-Pro Suite'i kurmak için* [c](#page-13-1) *adımından devam edin.*
- *Windows Vista® için Kullanıcı Hesabı Denetimi ekranı görüntülendiğinde, İzin Ver'i tıklayın.*

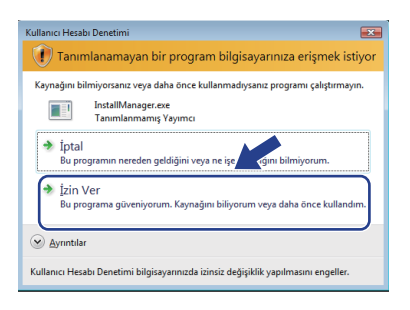

C ScanSoft™ PaperPort™ 11SE **Lisans Sözleşmesi** penceresi görüntülendiğinde, Yazılım **Lisans Sözleşmesi**'ni kabul ediyorsanız **Evet**'i tıklatın.

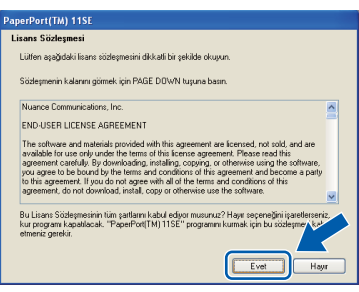

- e ScanSoft™ PaperPort™ 11SE kurulumu otomatik olarak başlar ve MFL-Pro Suite kurulumu ile devam eder.
- **f** Brother MFL-Pro Suite Yazılım **Lisans Sözleşmesi** penceresi açıldığında, Yazılım **Lisans Sözleşmesi**'ni kabul ediyorsanız **Evet**'i tıklayın.

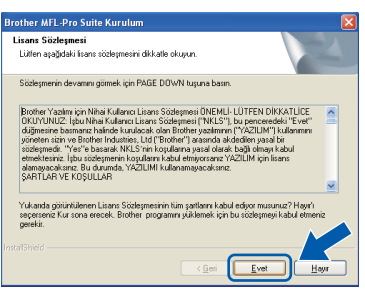

g **Yerel Bağlantı**'yı seçin ve **İleri**'yi tıklayın. Kurulum devam eder.

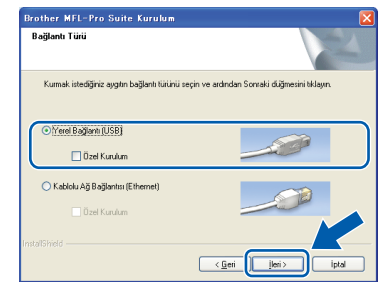

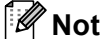

*PS sürücüsünü (Brother'ın BR-Script Sürücüsü) yüklemek istiyorsanız, Özel Kurulum'u seçin ve ekrandaki talimatları takip edin. Özellikleri Seç ekranı görüntülendiğinde,* 

*PS Yazıcı Sürücüsü'nü seçin ve ekrandaki talimatları uygulamaya devam edin.*

**h** Makine durumunu ve hata bildirimlerini bilgisayarınızdan takip etmek istemiyorsanız, **Durum Monitörünü etkinleştir**'in işaretini kaldırın ve **İleri**'yi tıklatın.

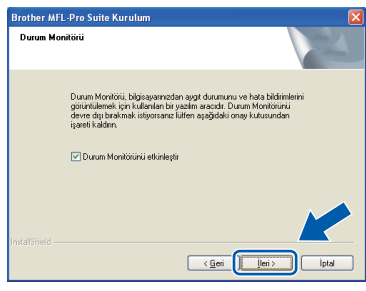

**i** Bu ekran açıldığında bir sonraki adıma geçin.

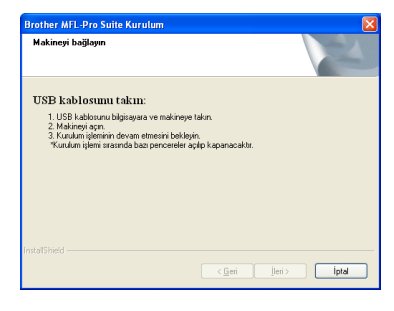

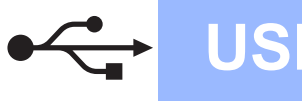

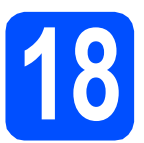

### **18 USB kablosunu bağlayın**

#### **ÖNEMLİ**

- **Makineyi klavye veya elektrik beslemesi olmayan USB hub üzerindeki bir USB bağlantı noktasına BAĞLAMAYIN.**
- **Makineyi doğrudan bilgisayarınıza bağlayın.**
- **a** USB arayüzü bağlantı noktasını kapatan etiketi kaldırın.

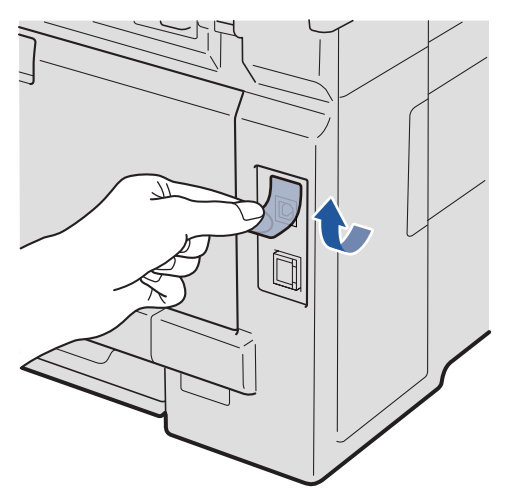

**b** USB kablosunu makine üzerinde  $\left|\frac{1}{1-\epsilon}\right|$  simgesi ile belirtilmiş olan USB bağlantı noktasına takın. Daha sonra kabloyu bilgisayarınıza bağlayın.

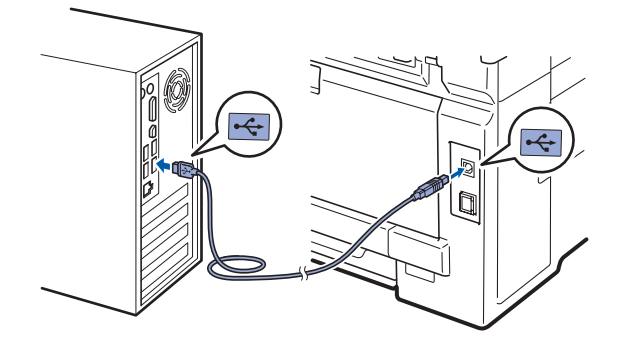

### **19 Elektrik kablosunu bağlayın**

**a** AC elektrik kablosunu bir AC prizine takın. Makineyi açın.

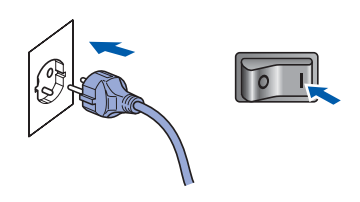

Kurulum otomatik olarak devam edecektir. Kurulum ekranları birer birer görüntülenir.

#### **ÖNEMLİ**

**Kurulum sırasında ekranlardan hiçbirini iptal ETMEYİN. Tüm ekranların açılması birkaç saniye sürebilir.**

#### **Not**

*Windows Vista® için bu ekran açıldığında, onay kutusunu işaretleyin ve kurulumu düzgün bir şekilde tamamlamak için Yükle'yi tıklayın.*

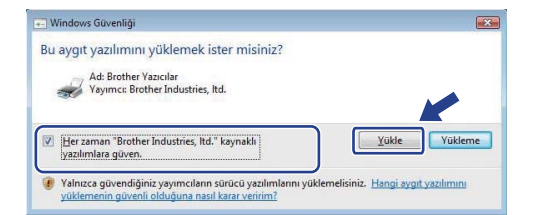

**b** On-Line Kavıt ekranı görüntülendiğinde seçiminizi yapın ve ekrandaki talimatları izleyin. Kayıt işlemini tamamladığınızda bu pencereye geri dönmek için web tarayıcınızı kapatın.

Daha sonra **İleri**'yi tıklatın.

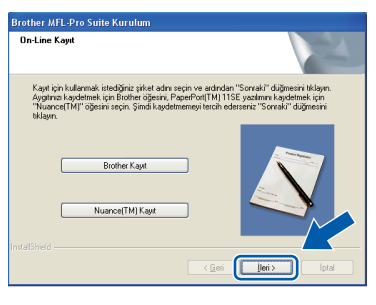

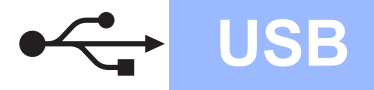

# **Windows USB ®**

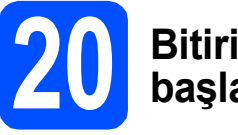

# **20 Bitirin ve yeniden başlatın**

a Bilgisayarınızı yeniden başlatmak için **Son**'u tıklayın. Bilgisayarınızı yeniden başlattıktan sonra oturumu Yönetici haklarıyla açmanız

gerekmektedir.

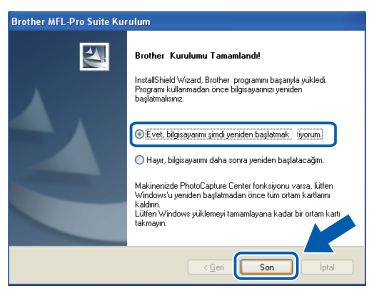

#### **Not**

*Yazılım kurulumu sırasında bir hata mesajı görüntülenirse Başlat/Tüm Programlar/Brother/ MFC-XXXX (MFC-XXXX, modelinizin adıdır) altındaki Kurulum Tanıları'yı çalıştırın.*

**b** Bu ekran görüntülenirse aygıt yazılımı güncelleme ayarlarını seçin ve **Tamam**'ı tıklatın.

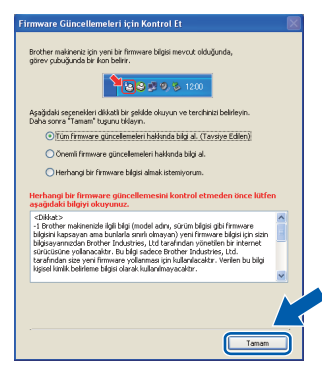

#### **Not**

*Aygıt yazılımı yükseltimi için internet erişimi gerekmektedir.*

Son **Kurulum tamamlandı.**

#### **Not**

#### *XML Paper Specification Printer Driver*

*XML Paper Specification Printer Driver, XML Paper Specification belgelerini kullanan uygulamalardan yazdırma işlemi yaparken kullanılan en uygun sürücüdür. <http://solutions.brother.com/>adresinden Brother Çözüm Merkezi'ne girerek en yeni sürücüyü indirin.*

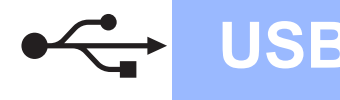

#### <span id="page-17-0"></span>**USB Arayüzü Kullanıcıları (Mac OS X 10.3.9 ya da daha yükseği)**

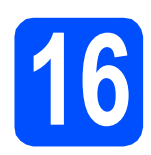

### **16 Kurmadan önce**

a Makinenizin elektrik kaynağına bağlı olduğundan ve Macintosh bilgisayarınızın AÇIK olduğundan emin olun. Oturumu yönetici haklarıyla açmanız gerekmektedir.

#### **ÖNEMLİ**

**Kullandığınız Mac OS X ile ilgili en yeni sürücüler ve bilgiler için <http://solutions.brother.com/>adresini ziyaret edin.**

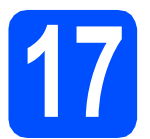

### **17 USB kablosunu bağlayın**

#### **ÖNEMLİ**

- **Makineyi klavye veya elektrik beslemesi olmayan USB hub üzerindeki bir USB bağlantı noktasına BAĞLAMAYIN.**
- **Makineyi doğrudan Macintosh bilgisayarınıza bağlayın.**
- **a** USB arayüzü bağlantı noktasını kapatan etiketi kaldırın.

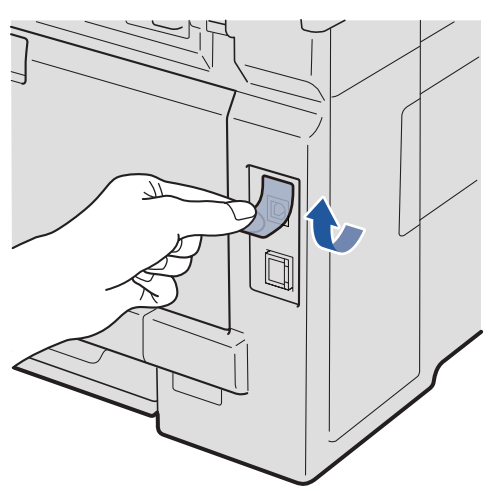

**b** USB kablosunu makine üzerinde  $\leftrightarrow$  simgesi ile belirtilmiş olan USB bağlantı noktasına takın. Daha sonra kabloyu bilgisayarınıza bağlayın.

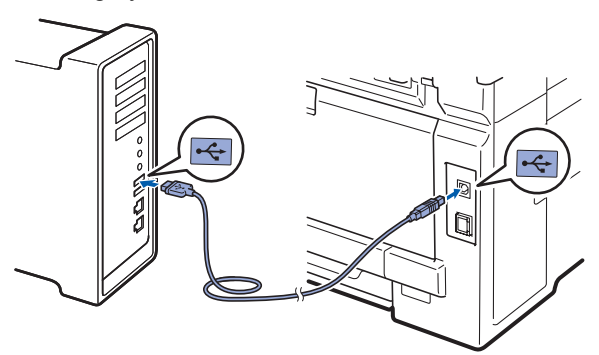

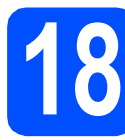

### **18 MFL-Pro Suite'i Kurun**

**a CD-ROM sürücünüze verilen CD-ROM'u takın.** 

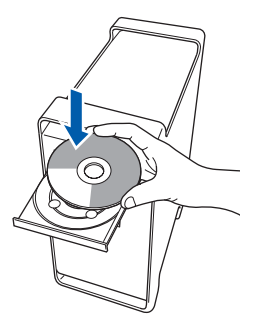

b Kurmak için **Start Here OSX** (OSX'i Buradan Başlat) öğesini çift tıklayın.

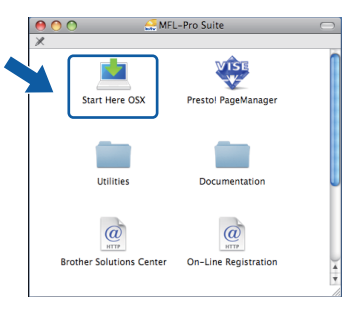

#### **Not**

*PS sürücüsünü yüklemek istiyorsanız CD-ROM'daki* Yazılım Kullanım Kılavuzu*'na bakın. (Brother'ın BR-Script Sürücüsü)*

C Lütfen bekleyin, yazılım kurulumu birkaç saniye sürebilir. Kurulumdan sonra yazılım kurulumunu tamamlamak için **Restart** (Yeniden Başlat)'ı tıklayın.

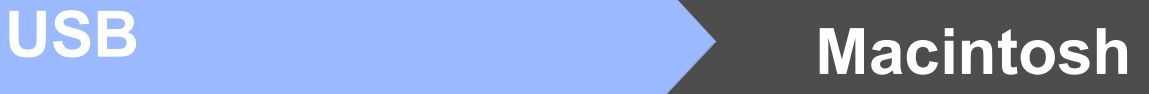

- d Brother yazılımı Brother aygıtını arayacaktır.
- e Listeden makineyi seçin ve **OK** (Tamam)'ı tıklayın.

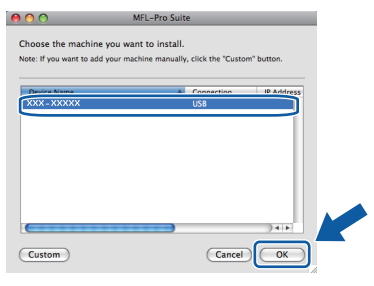

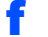

f Bu ekran açıldığında **OK** (Tamam)'ı tıklayın.

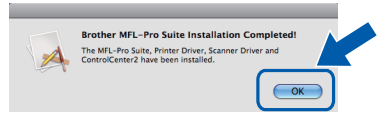

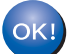

**MFL-Pro Suite kurulumu tamamlandı. [19. sayfadaki](#page-18-0)** 19**. adıma gidin.**

### <span id="page-18-0"></span>**19 Presto! PageManager'ı kurun**

Presto! PageManager kurulduğunda, Brother ControlCenter2'ye OCR kabiliyeti kazandırılır. Presto! PageManager ile fotoğraf ve dokümanlarınızı kolayca tarayabilir, paylaşabilir ve düzenleyebilirsiniz.

**a** Presto! PageManager'ı çift tıklayın ve ekrandaki talimatları izleyin.

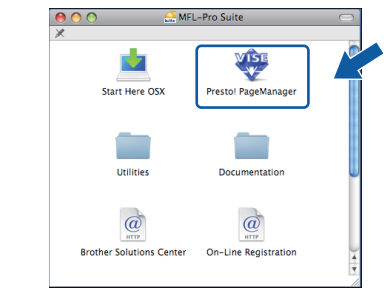

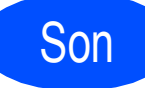

Son **Kurulum tamamlandı.**

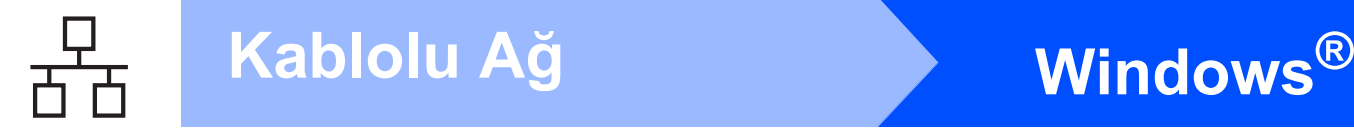

### <span id="page-19-0"></span>**Kablolu Ağ Arayüzü Kullanıcıları için (Windows® 2000 Professional/XP/XP Professional x64 Edition/ Windows Vista®)**

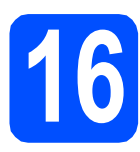

### **16 Kurmadan önce**

**a** Bilgisayarınızın AÇIK olduğundan ve oturumu Yönetici haklarıyla açtığınızdan emin olun.

#### **ÖNEMLİ**

- **Çalışan program varsa kapatın.**
- **• İşletim sisteminize bağlı olarak ekranlar değişebilir.**
- **Verilen CD-ROM, ScanSoft™ PaperPort™**

**11SE'yi içerir. Bu yazılım Windows® 2000 (SP4 veya üstü), XP (SP2 veya üstü), XP Professional x64 Edition ve Windows Vista®'yı destekler. MFL-Pro Suite'i kurmadan önce en son Windows® Servis Paketi güncellemesini yapın.**

# **ÖNEMLİ**

**Kurulum işlemi boyunca tüm kişisel güvenlik duvarı**

**yazılımlarını (Windows® Güvenlik Duvarı dışında), antispyware ya da anti-virüs uygulamalarını devre dışı bırakın.**

**b** Makinenin fişini AC prizinden çıkartın.

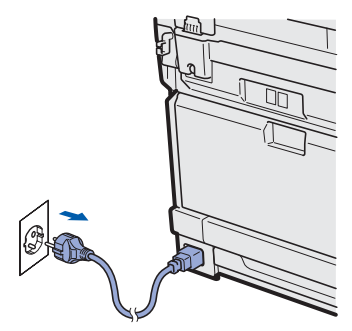

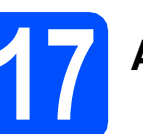

### **17 <sup>A</sup>ğ kablosunu bağlayın**

**a** Ağ arayüzü kablosunu **FF** sembolü ile işaretli LAN konektörüne, ardından hub üzerindeki boş bir bağlantı noktasına takın.

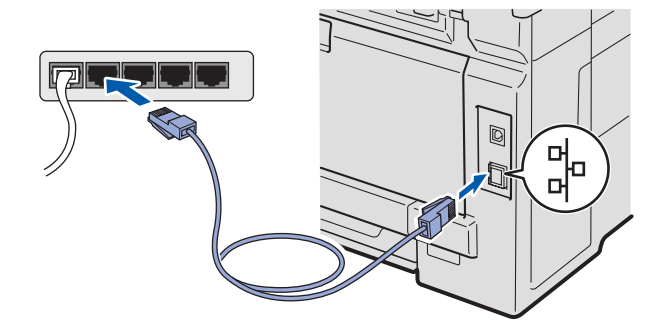

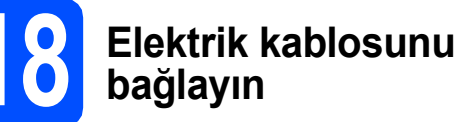

a AC elektrik kablosunu bir AC prizine takın. Makineyi açın.

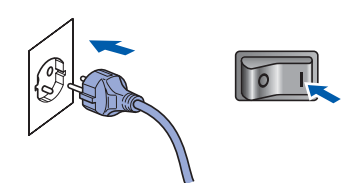

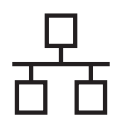

# **Windows Kablolu Ağ ®**

<span id="page-20-1"></span>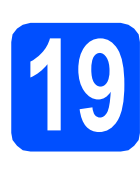

### **19 MFL-Pro Suite'i Kurun**

**a** CD-ROM sürücünüze verilen CD-ROM'u takın. Model adı ekranı açılırsa makinenizi seçin. Dil ekranı açılırsa dilinizi seçin.

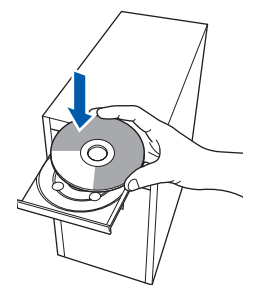

#### **Not**

*Brother ekranı otomatik olarak görüntülenmezse Bilgisayarım (Bilgisayar) öğesine gidin, CD-ROM simgesini çift tıklayın ve ardından Start.exe'yi çift tıklayın.*

**b** CD-ROM ana menüsü görüntülenir. **İlk Kurulum**'u tıklatın.

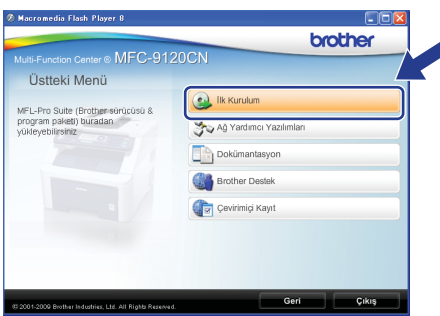

#### <span id="page-20-0"></span>c **MFL-Pro Suite Kur**'u tıklayın.

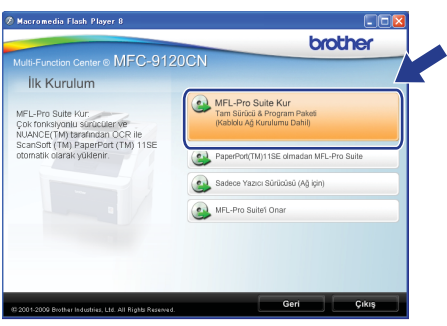

#### **Not**

- *Kurulum otomatik olarak devam etmezse, CD-ROM'u çıkarıp yeniden takarak veya kök klasöründen Start.exe programını çift tıklayarak ana menüyü yeniden açın ve MFL-Pro Suite'i kurmak için* [c](#page-20-0) *adımından devam edin.*
- *Windows Vista® için Kullanıcı Hesabı Denetimi ekranı görüntülendiğinde, İzin Ver'i tıklayın.*

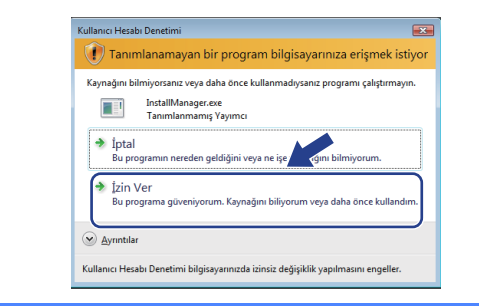

C ScanSoft™ PaperPort™ 11SE **Lisans Sözleşmesi** penceresi görüntülendiğinde, Yazılım **Lisans Sözleşmesi**'ni kabul ediyorsanız **Evet**'i tıklatın.

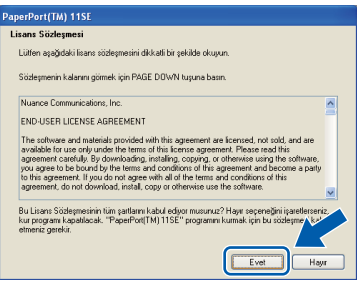

- e ScanSoft™ PaperPort™ 11SE kurulumu otomatik olarak başlar ve MFL-Pro Suite kurulumu ile devam eder.
- f Brother MFL-Pro Suite Yazılım **Lisans Sözleşmesi** penceresi açıldığında, Yazılım **Lisans Sözleşmesi**'ni kabul ediyorsanız **Evet**'i tıklayın.

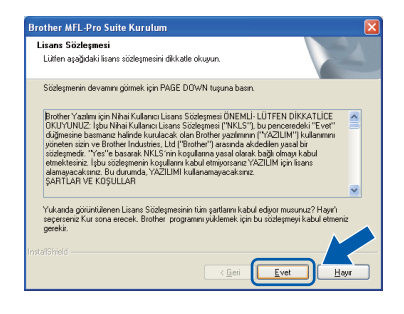

# **Windows Kablolu Ağ ®**

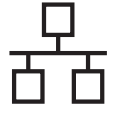

g **Kablolu A<sup>ğ</sup> Bağlantısı**'nı seçin ve ardından **İleri**'yi tıklayın.

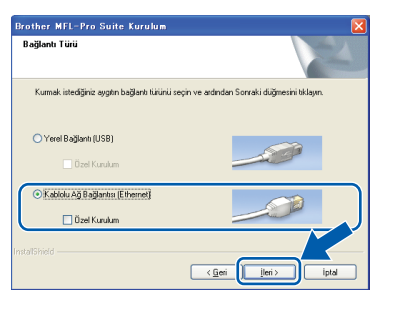

### **Not**

*PS sürücüsünü (Brother'ın BR-Script Sürücüsü) yüklemek istiyorsanız, Özel Kurulum'u seçin ve ekrandaki talimatları takip edin. Özellikleri Seç ekranı görüntülendiğinde,* 

*PS Yazıcı Sürücüsü'nü seçin ve ekrandaki talimatları uygulamaya devam edin.*

**h** Windows<sup>®</sup> XP SP2 ya da daha yükseği/XP Professional x64 Edition/Windows Vista<sup>®</sup> kullanıcıları için, bu ekran açıldığında **Ağ bağlantısını etkinleştirmek ve kuruluma devam etmek için Güvenlik Duvarı port ayarlarını değiştir. (Önerilen)** öğesini seçin ve **İleri**'yi tıklayın.

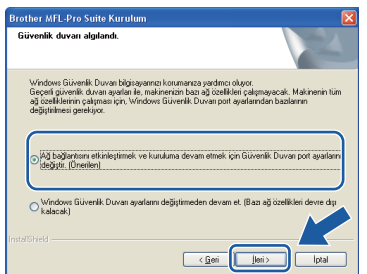

Eğer Windows® Güvenlik Duvarı'nı kullanmıyorsanız, aşağıdaki ağ bağlantı noktalarının nasıl ekleneceğiyle ilgili daha fazla bilgi için yazılımınızın Kullanım Kılavuzu'na bakın.

- Ağdan tarama için UDP bağlantı noktası 54925'i ekleyin.
- PC-Fax alımı için UDP bağlantı noktası 54926'yı ekleyin.
- Ağ bağlantısı ile hala sorun yaşıyorsanız, UDP bağlantı noktası 137'yi ekleyin.

 $\overline{\phantom{a}}$  Makineniz ağ için yapılandırıldıysa listeden makineyi seçin ve ardından **İleri**'yi tıklayın.

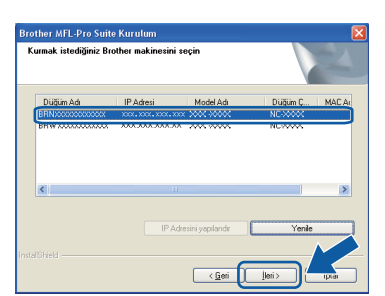

#### **Not**

- *Makinenizin IP adresini ve nod adını, Ağ Yapılandırması Listesi'ni yazdırarak öğrenebilirsiniz. Bkz. Ağ [Yapılandırması](#page-28-0) [Listesini Yazdırma](#page-28-0)* sayfa 29.
- *Makineniz ağda bulunmuyorsa, aşağıdaki ekran görüntülenecektir.*

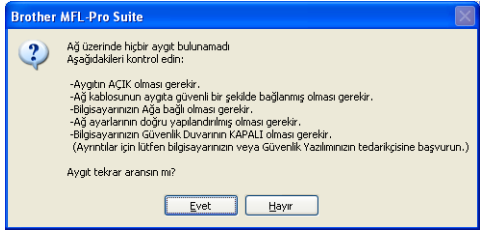

*Ekrandaki talimatları uygulayarak ağ ayarlarınızı onaylayın.*

*• Makinenin IP Adresi ağınızda kullanılmak üzere henüz yapılandırılmadıysa, aşağıdaki ekran görüntülenir.*

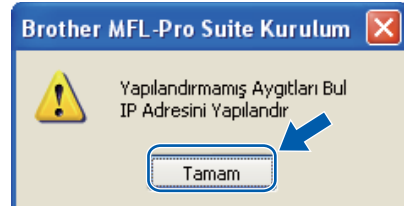

*Tamam'ı ve daha sonra IP Adresini Yapılandır'ı tıklatın. Ekrandaki talimatları izleyerek makineniz için ağınıza uygun olan IP adresini girin.*

Makine durumunu ve hata bildirimlerini bilgisayarınızdan takip etmek istemiyorsanız, **Durum Monitörünü etkinleştir**'in işaretini kaldırın ve **İleri**'yi tıklatın.

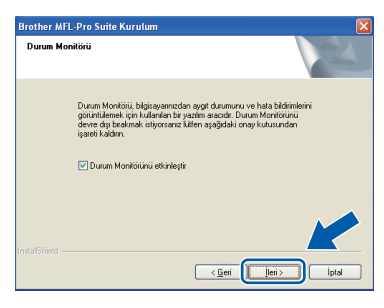

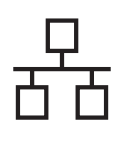

 $k$  Brother sürücülerinin kurulumu otomatik olarak başlar. Kurulum ekranları birer birer görüntülenir.

#### **ÖNEMLİ**

**Kurulum sırasında ekranlardan hiçbirini iptal ETMEYİN. Tüm ekranların açılması birkaç saniye sürebilir.**

### **Not**

*Windows Vista® için bu ekran açıldığında, onay kutusunu işaretleyin ve kurulumu düzgün bir şekilde tamamlamak için Yükle'yi tıklayın.*

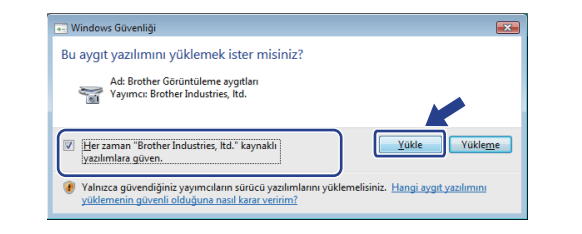

l **On-Line Kayıt** ekranı görüntülendiğinde seçiminizi yapın ve ekrandaki talimatları izleyin. Kayıt işlemini tamamladığınızda bu pencereye geri dönmek için web tarayıcınızı kapatın.

Daha sonra **İleri**'yi tıklatın.

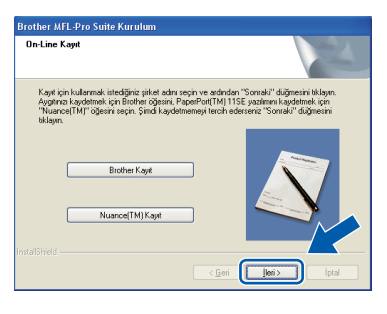

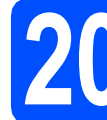

#### **20 Bitirin ve yeniden başlatın**

a Bilgisayarınızı yeniden başlatmak için **Son**'u tıklayın. Bilgisayarınızı yeniden başlattıktan sonra oturumu yönetici haklarıyla açmanız gerekmektedir.

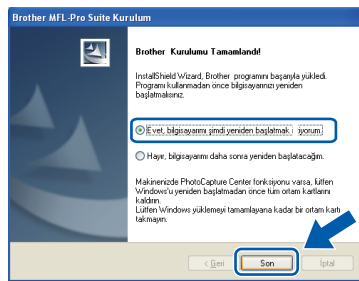

#### **Not**

*Yazılım kurulumu sırasında bir hata mesajı görüntülenirse Başlat/Tüm Programlar/Brother/ MFC-XXXX LAN (MFC-XXXX, modelinizin adıdır) altındaki Kurulum Tanıları'yı çalıştırın.*

**b** Bu ekran görüntülenirse aygıt yazılımı güncelleme ayarlarını seçin ve **Tamam**'ı tıklatın.

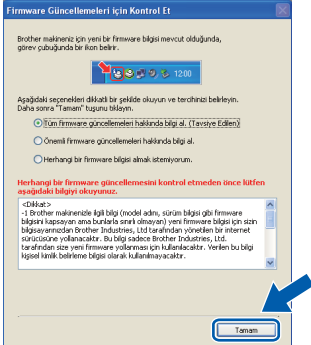

#### **Not**

*Aygıt yazılımı yükseltimi için internet erişimi gerekmektedir.*

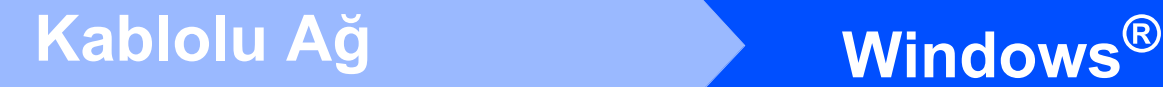

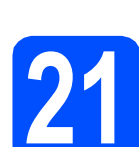

#### **21 Başka bilgisayarlara MFL-Pro Suite'i kurun (gerekiyorsa)**

Makinenizi ağ üzerindeki birden fazla bilgisayarla birlikte kullanmak isterseniz MFL-Pro Suite'i her bilgisayara kurun. [21. sayfadaki](#page-20-1) 19. adıma gidin.

#### **Not**

#### *Ağ lisansı (Windows®)*

*Bu ürün en fazla 5 kullanıcı için bilgisayar lisansı içerir. Bu lisans ScanSoft™ PaperPort™ 11SE dahil olmak üzere MFL-Pro Suite'in ağ üzerinde en fazla 5 bilgisayara kurulmasını destekler. ScanSoft™ PaperPort™ 11SE'yi 5'den daha fazla bilgisayara kurmak isterseniz lütfen ilave 5 kullanıcı için birden fazla bilgisayar lisans anlaşması olan Brother-NL5 paketini satın alın. NL-5 paketini satın almak için yetkili Brother bayinizle görüşün ya da Brother müşteri hizmetlerini arayın.*

Son **Kurulum tamamlandı.**

#### **Not**

*XML Paper Specification Printer Driver XML Paper Specification Printer Driver, XML Paper Specification belgelerini kullanan uygulamalardan yazdırma işlemi yaparken kullanılan en uygun sürücüdür. <http://solutions.brother.com/>adresinden Brother Çözüm Merkezi'ne girerek en yeni sürücüyü indirin.*

#### <span id="page-24-0"></span>**Kablolu Ağ Arayüzü Kullanıcıları (Mac OS X 10.3.9 ya da daha yükseği)**

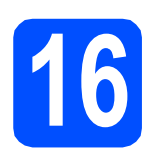

## **16 Kurmadan önce**

**a** Makinenizin elektrik kaynağına bağlı olduğundan ve Macintosh bilgisayarınızın AÇIK olduğundan emin olun. Oturumu yönetici haklarıyla açmanız gerekmektedir.

#### **ÖNEMLİ**

**Kullandığınız Mac OS X ile ilgili en yeni sürücüler ve bilgiler için <http://solutions.brother.com/> adresini ziyaret edin.**

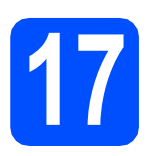

### **17 <sup>A</sup>ğ kablosunu bağlayın**

**a Ağ arayüzü kablosunu rey sembolü ile işaretli** LAN konektörüne, ardından hub üzerindeki boş bir bağlantı noktasına takın.

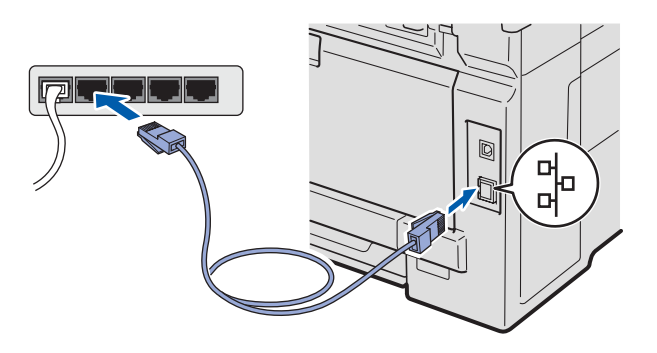

# <span id="page-24-1"></span>**18 MFL-Pro Suite'i Kurun**

**a CD-ROM sürücünüze verilen CD-ROM'u takın.** 

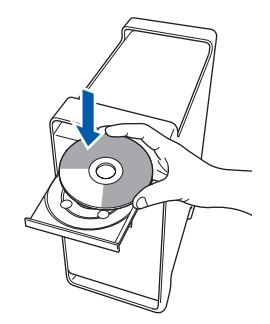

b Kurmak için **Start Here OSX** (OSX'i Buradan Başlat) simgesini çift tıklayın.

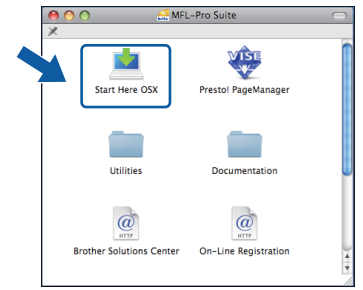

#### **Not**

*PS sürücüsünü yüklemek istiyorsanız CD-ROM'daki* Ağ Kullanım Kılavuzu*'na bakın. (Brother'ın BR-Script Sürücüsü)*

- C Lütfen bekleyin, yazılım kurulumu birkaç saniye sürebilir. Kurulumdan sonra yazılım kurulumunu tamamlamak için **Restart** (Yeniden Başlat)'ı tıklayın.
- **d** Brother yazılımı Brother aygıtını arayacaktır.

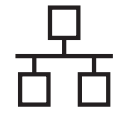

### **Kablolu Ağ Macintosh**

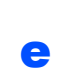

e Makineniz ağ için yapılandırıldıysa listeden makineyi seçin ve ardından **OK** (Tamam)'ı tıklayın.

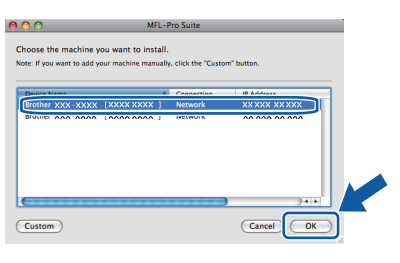

#### **Not**

*Makineniz ağda bulunmuyorsa, ağ ayarlarınızı onaylayın.*

### **Not**

*Bu ekran açılırsa OK (Tamam)'ı tıklayın.*

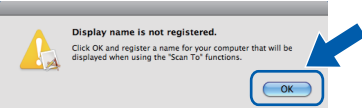

*• Macintosh bilgisayarınızdan Display Name (Görüntü Adı) alanına en fazla 15 karakter uzunluğunda bir ad girin ve OK (Tamam)'ı tıklayın.* [f](#page-25-1) *adımına gidin.*

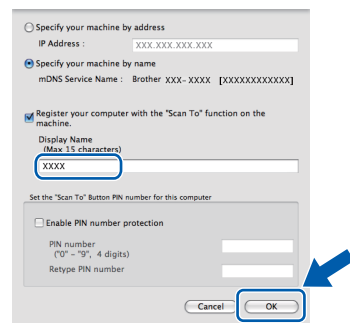

- *Ağ üzerinde tarama yapmak üzere makinenin Tarama tuşunu kullanmak istiyorsanız Register your computer with the "Scan To" function on the machine (Bilgisayarınızı makinedeki "Şuraya Tara" işleviyle kaydet) onay kutusunu işaretleyin.*
- *tuşuna bastığınızda ve bir tarama seçeneği belirlediğinizde girdiğiniz isim makinenin LCD ekranında gösterilir. (Daha fazla bilgi için, CD-ROM'daki* Yazılım Kullanım Kılavuzu*'nda bulunan* Ağdan Tarama *kısmına bakın.)*
- <span id="page-25-1"></span>f Bu ekran açıldığında **OK** (Tamam)'ı tıklayın.

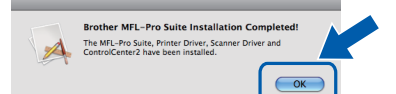

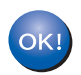

**MFL-Pro Suite kurulumu tamamlandı. [26. sayfadaki](#page-25-0)** 19**. adıma gidin.**

<span id="page-25-0"></span>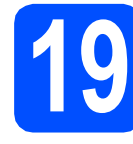

#### **19 Presto! PageManager'ı kurun**

Presto! PageManager kurulduğunda, Brother ControlCenter2'ye OCR kabiliyeti kazandırılır. Presto! PageManager ile fotoğraf ve dokümanlarınızı kolayca tarayabilir, paylaşabilir ve düzenleyebilirsiniz.

**a** Presto! PageManager'ı cift tıklayın ve ekrandaki talimatları izleyin.

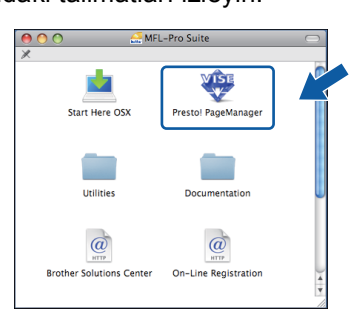

#### **20 Başka bilgisayarlara MFL-Pro Suite'i kurun (gerekiyorsa)**

Makinenizi ağ üzerindeki birden fazla bilgisayarla birlikte kullanmak isterseniz MFL-Pro Suite'i her bilgisayara kurun. [25. sayfadaki](#page-24-1) 18. adıma gidin.

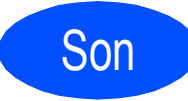

#### Son **Kurulum tamamlandı.**

# **Ağ Kullanıcıları için**

### **BRAdmin Light yardımcı programı (Windows® kullanıcıları için)**

BRAdmin Light, Brother marka ağa bağlı aygıtların başlangıç kurulumu için bir yardımcı programdır. Ayrıca ağınızdaki Brother ürünlerini arayabilir, durumu görüntüleyebilir ve IP adresi gibi temel ağ ayarlarını yapılandırabilir.

BRAdmin Light hakkında daha fazla bilgi için <http://solutions.brother.com/> adresimizi ziyaret edin.

#### **Not**

*Daha gelişmiş yazıcı yönetimi isterseniz en son Brother BRAdmin Professional yardımcı program sürümünü kullanın. Bu programı<http://solutions.brother.com/>adresinden indirebilirsiniz.*

#### **BRAdmin Light yapılandırma yardımcı programını yükleyin**

a Menü ekranında **A<sup>ğ</sup> Yardımcı Yazılımları**'nı tıklatın.

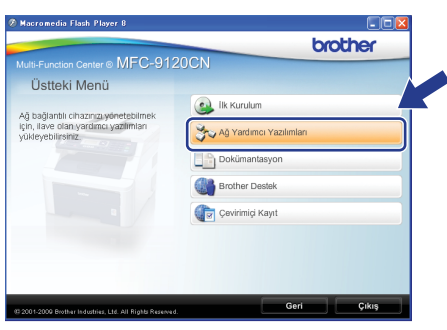

**b BRAdmin Light** öğesini tıklatın ve ekrandaki talimatları uygulayın.

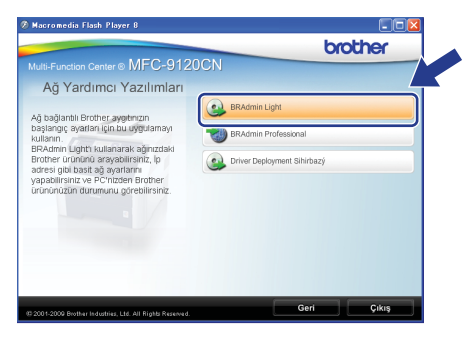

#### **BRAdmin Light'ı kullanarak IP adresinizi, Alt Ağ Maskenizi ve Ağ Geçidinizi ayarlayın**

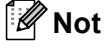

*Ağınızda DHCP/BOOTP/RARP sunucusu varsa aşağıdaki işlemi yapmanıza gerek yoktur. Makine, kendi IP adresini otomatik olarak alacaktır.*

**a** BRAdmin Light'ı başlatın. Yeni aygıtları otomatik olarak arayacaktır.

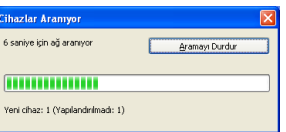

**b** Yapılandırılmamış aygıtı çift-tıklayın.

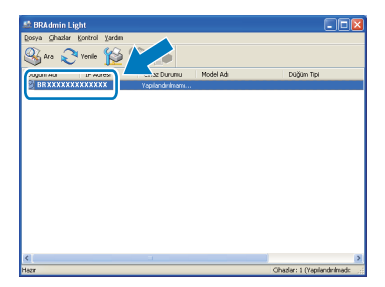

#### **Not**

*Makine için varsayılan şifre 'access'dir. Bu şifreyi değiştirmek için BRAdmin Light'ı kullanabilirsiniz.*

c **Ön Yükleme Metodu** için **STATİK**'i seçin. **IP Adresi**, **Alt ağ Maskesi** ve **Ağ Geçidi**'ni girin ve ardından **Tamam**'a basın.

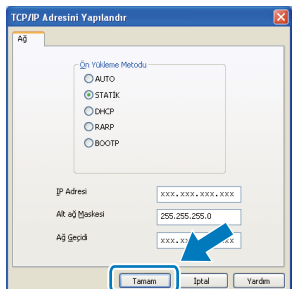

**d** Adres bilgisi makineye kaydedilir.

# **Ağ Kullanıcıları için**

### **BRAdmin Light yardımcı programı (Mac OS X kullanıcıları için)**

BRAdmin Light, Brother marka ağa bağlı aygıtların başlangıç kurulumu için bir yardımcı programdır. Ayrıca ağınızdaki Brother ürünlerini arayabilir, durumu görüntüleyebilir ve Mac OS X 10.3.9 veya daha üst sürüme sahip bir işletim sistemi bulunan bir bilgisayardan IP adresi gibi temel ağ ayarlarını yapılandırabilir.

BRAdmin Light yazılımı, yazıcı sürücüsünü yüklerken otomatik olarak kurulur. Yazıcı sürücüsünü zaten yüklediyseniz BRAdmin Light kurulumunu yeniden yapmanıza gerek yoktur. BRAdmin Light hakkında daha fazla bilgi için<http://solutions.brother.com/>adresimizi ziyaret edin.

#### **BRAdmin Light'ı kullanarak IP adresinizi, Alt Ağ Maskenizi ve Ağ Geçidinizi ayarlayın**

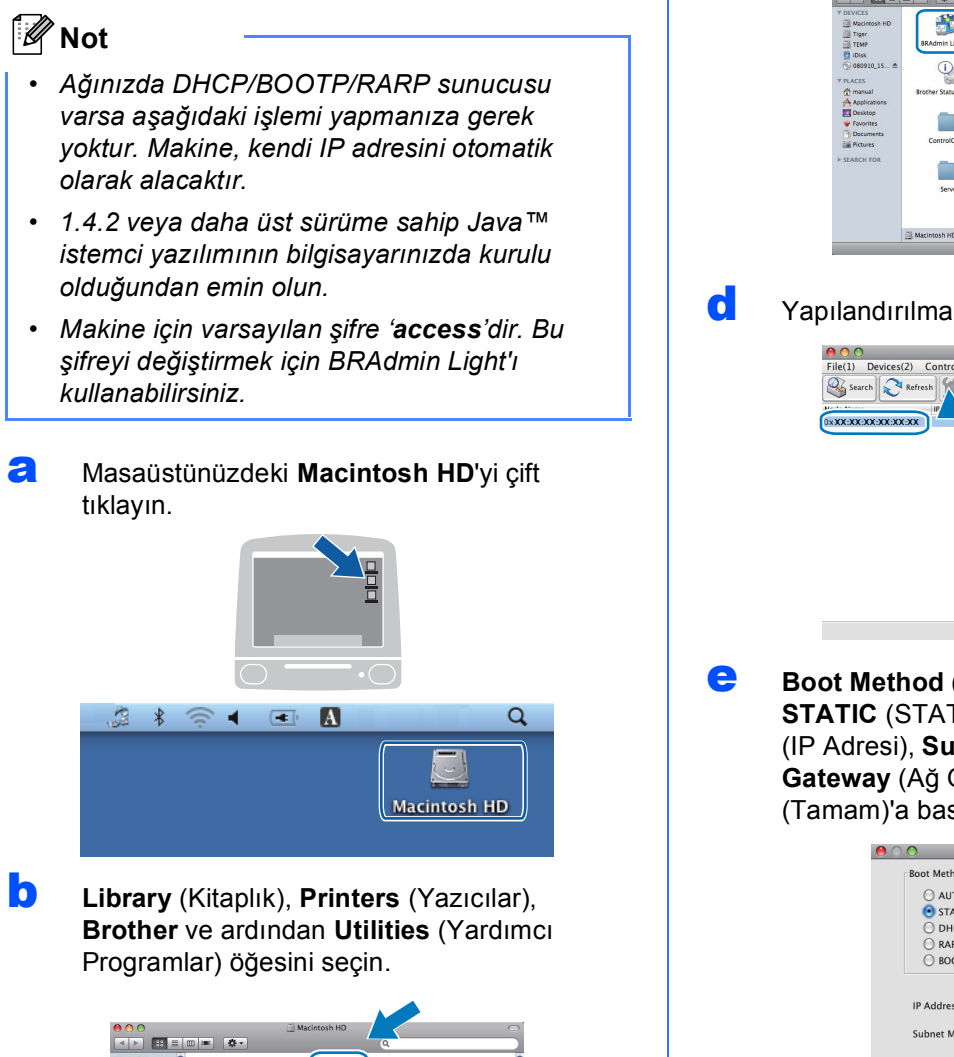

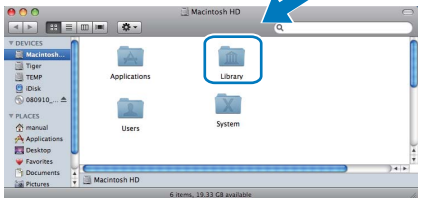

**C** BRAdmin Light.jar dosyasını çift tıklayın ve yazılımı çalıştırın. BRAdmin Light ardından yeni aygıtları otomatik olarak arayacaktır.

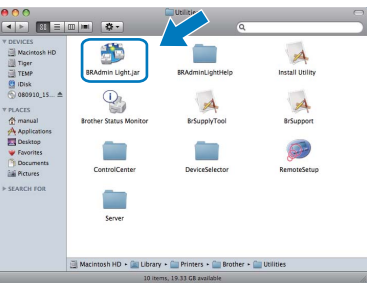

d Yapılandırılmamış aygıtı çift-tıklayın.

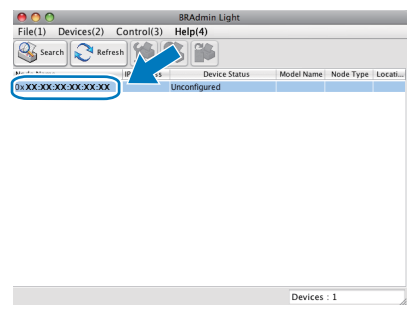

**e** Boot Method (Ön Yükleme Metodu) için **STATIC** (STATİK)'i seçin. **IP Address** (IP Adresi), **Subnet Mask** (Alt ağ Maskesi) ve **Gateway** (Ağ Geçidi)'ni girin ve ardından **OK** (Tamam)'a basın.

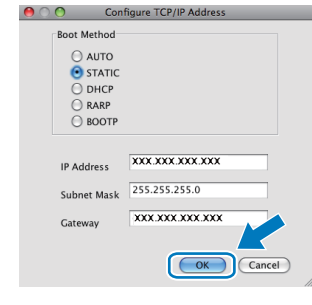

f Adres bilgisi makineye kaydedilir.

## **Ağ Kullanıcıları için**

#### **Web Tabanlı Yönetim (web tarayıcı)**

Brother yazdırma sunucusu, durumunu ya da yapılandırma ayarlarının bazılarını HTTP (Hyper Text Transfer Protocol) kullanarak izlemenizi sağlayan bir web sunucusuna sahiptir.

#### **Not**

- *Kullanıcı Adı 'admin' ve varsayılan şifre 'access'dir. Bu şifreyi değiştirmek için bir web tarayıcı kullanabilirsiniz.*
- *Windows® için Microsoft® Internet Explorer® 6.0 (ya da daha yenisi) veya Firefox 1.0 (ya da daha yenisi) ve Macintosh için Safari 1.3 öneriyoruz. Hangi tarayıcıyı kullanırsanız kullanın her zaman JavaScript ve tanımlama bilgilerinin etkin olduğundan emin olun. Bir web tarayıcı kullanmak için yazdırma sunucusunun IP adresine gereksiniminiz olacaktır. Yazdırma sunucusunun IP adresi, Ağ Yapılandırması Listesinde bulunmaktadır.*
- **a** Tarayıcınızı açın.
- $\bullet$  Tarayıcınıza http:// printer\_ip\_address /yazın (Burada "printer\_ip\_address" yazıcının IP adresi ya da yazdırma sunucusu adıdır). ■ Örneğin http://192.168.1.2/

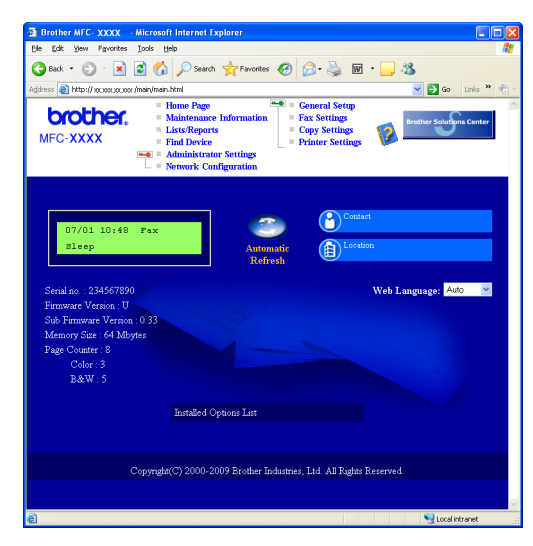

Ağ Kullanım Kılavuzu*'nun* 11. Bölümü*'ne bakın.*

#### <span id="page-28-0"></span>**Ağ Yapılandırması Listesini Yazdırma**

Geçerli ağ ayarlarını onaylamak için Ağ Yapılandırması Listesini yazdırabilirsiniz. Ağ Yapılandırması Listesini yazdırmak için:

- a Makineyi açın ve makine Hazır durumuna gelene kadar bekleyin.
- **b Raporlar'**a basın. **A** veya **▼** tuşuna basarak Ağ Yapılandırm Öğesini seçin.

**AV** VEYA TAMAM 6.Ağ Yapılandırm

#### c **Tamam**'a basın.

Makine, geçerli ağ ayarlarını yazdıracaktır.

#### **Ağ ayarlarını fabrika ayarlarına döndürün**

Dahili Yazıcı/Tarayıcı sunucusunun tüm ağ ayarlarını fabrika ayarlarına geri döndürmek için lütfen aşağıdaki adımları izleyin.

- **a** Makinenin çalışmadığından emin olarak makinenin tüm kablolarını sökün (elektrik kablosu hariç).
- b **Menü**, **5**, **0**'a basın.

Ag 0.AG SIFIRLA

- c **<sup>1</sup>** tuşuna basarak Sıfırla'yı seçin.
- d **<sup>1</sup>** tuşuna basarak Evet'i seçin.
- e Makine yeniden başlar, bu tamamlandığında kabloları yeniden bağlayın.

#### **Seçenekler**

Makinede aşağıdaki isteğe bağlı aksesuarlar bulunmaktadır. Makinenizin özelliklerini bu öğeyi ekleyerek genişletebilirsiniz. Uyumlu SO-DIMM Bellekler hakkında daha fazla bilgi için <http://solutions.brother.com/> adresinde bizi ziyaret edin.

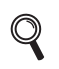

*SO-DIMM Belleği takmak için* Kullanım Kılavuzu*'na bakın ya da <http://solutions.brother.com/>adresini ziyaret edin.*

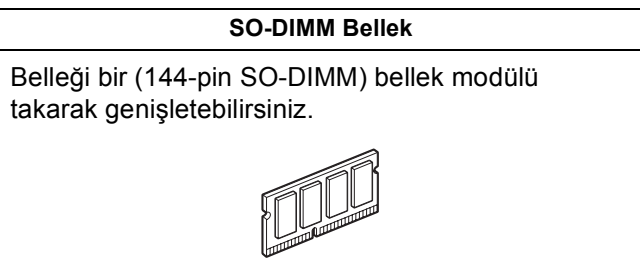

Sarf malzemelerinin değiştirilmesi zamanı geldiğinden, kontrol paneldeki LCD'de bir hata gösterilir. Makinenizin sarf malzemeleriyle ilgili daha fazla bilgi için <http://solutions.brother.com/>web sitesini ziyaret edin veya yerel Brother satıcınızla görüşün.

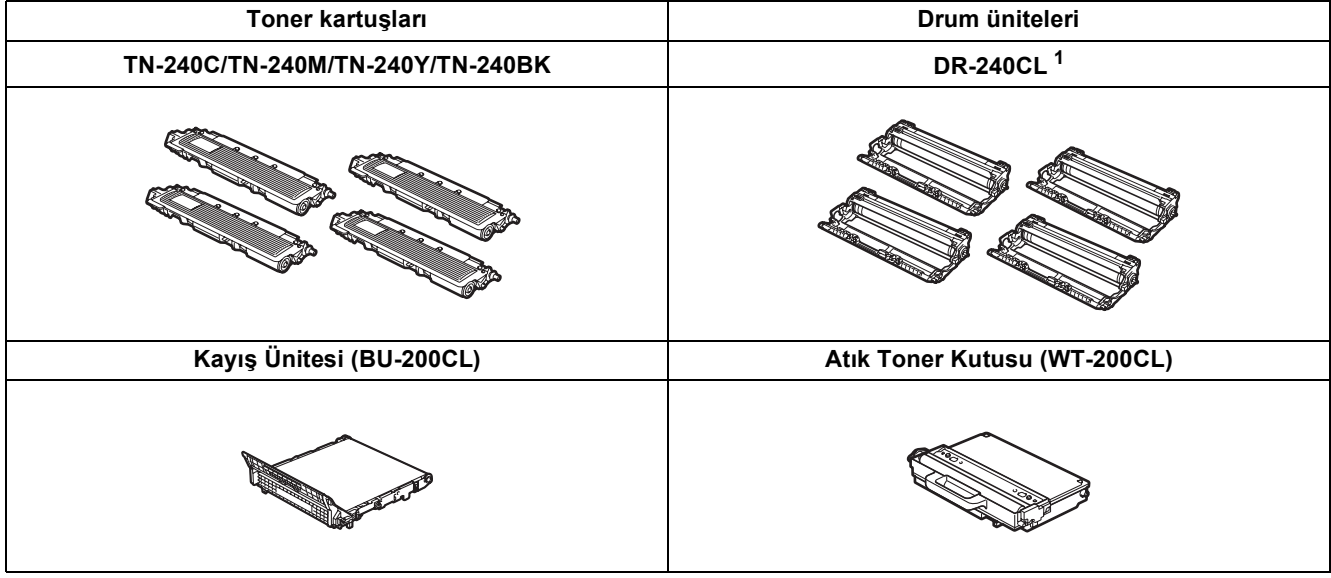

<span id="page-29-0"></span> $1 - \ddot{U}$ ç renkli drum ve bir siyah drum seti içerir. Dört drum'un hepsi aynı anda değiştirilir.

#### **Ticari markalar**

Brother logosu Brother Industries, Ltd.'in tescilli ticari markasıdır.

Brother, Brother Industries, Ltd.'in tescilli ticari markasıdır.

Multi-Function Link, Brother International Corporation'ın tescilli ticari markasıdır.

Windows Vista, Amerika Birleşik Devletleri ve/veya diğer ülkelerde Microsoft Corporation'ın tescilli ticari markası veya ticari markasıdır. Microsoft, Windows, Windows Server ve Internet Explorer, Birleşik Devletler ve/veya diğer ülkelerde Microsoft Corporation'ın tescilli ticari markalarıdır.

Apple, Macintosh ve Safari ve TrueType, Apple Inc.'nin Birleşik Devletler ve diğer ülkelerde tescilli ticari markalarıdır.

Nuance, Nuance logosu, PaperPort ve ScanSoft, Birleşik Devletler ve/veya diğer ülkelerde Nuance Communications, Inc. veya iştiraklerinin tescilli ticari markaları veya ticari markalarıdır.

Yazılım adı bu kılavuzda geçen her şirket kendi mülkiyet programlarına özgü Yazılım Lisans Anlaşmasına sahiptir.

#### **Bu kılavuzda belirtilen tüm diğer markalar ve ürün adları, ilgili şirketlerin ticari markaları ya da tescilli ticari markalarıdır.**

#### **Derleme ve Yayın**

Bu kılavuz, Brother Industries, Ltd. gözetiminde en son ürün tanımlamalarını ve özelliklerini içerecek şekilde derlenmiş ve basılmıştır. Bu kılavuzun içeriği ve ürünün özellikleri haber vermeksizin değiştirilebilir.

Brother, ürününün özellikleri ile bu kılavuzun içeriğinde haber vermeksizin değişiklik yapma hakkını saklı tutar ve yayınla ilgili baskı ve diğer hatalar da dahil olmak kaydıyla ancak bunlarla sınırlı kalmamak üzere sunulan içeriğe bağlı kalınmasından kaynaklanabilecek herhangi bir zarardan (dolaylı zararlar dahil) sorumlu tutulamaz.

#### **Telif Hakkı ve Lisans**

©2009 Brother Industries, Ltd. Bu ürün aşağıdaki firmalar tarafından geliştirilmiş yazılım içerir: ©1983-1998 PACIFIC SOFTWORKS, INC. Bu ürün, ELMIC WESCOM, Inc. tarafından geliştirilmiş "KASAGO TCP/IP" yazılımını içerir. ©2009 Devicescape Software, Inc.

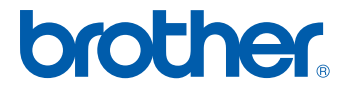